# **brother.**

# Guía de impresión y escaneado con dispositivos móviles para Brother iPrint&Scan

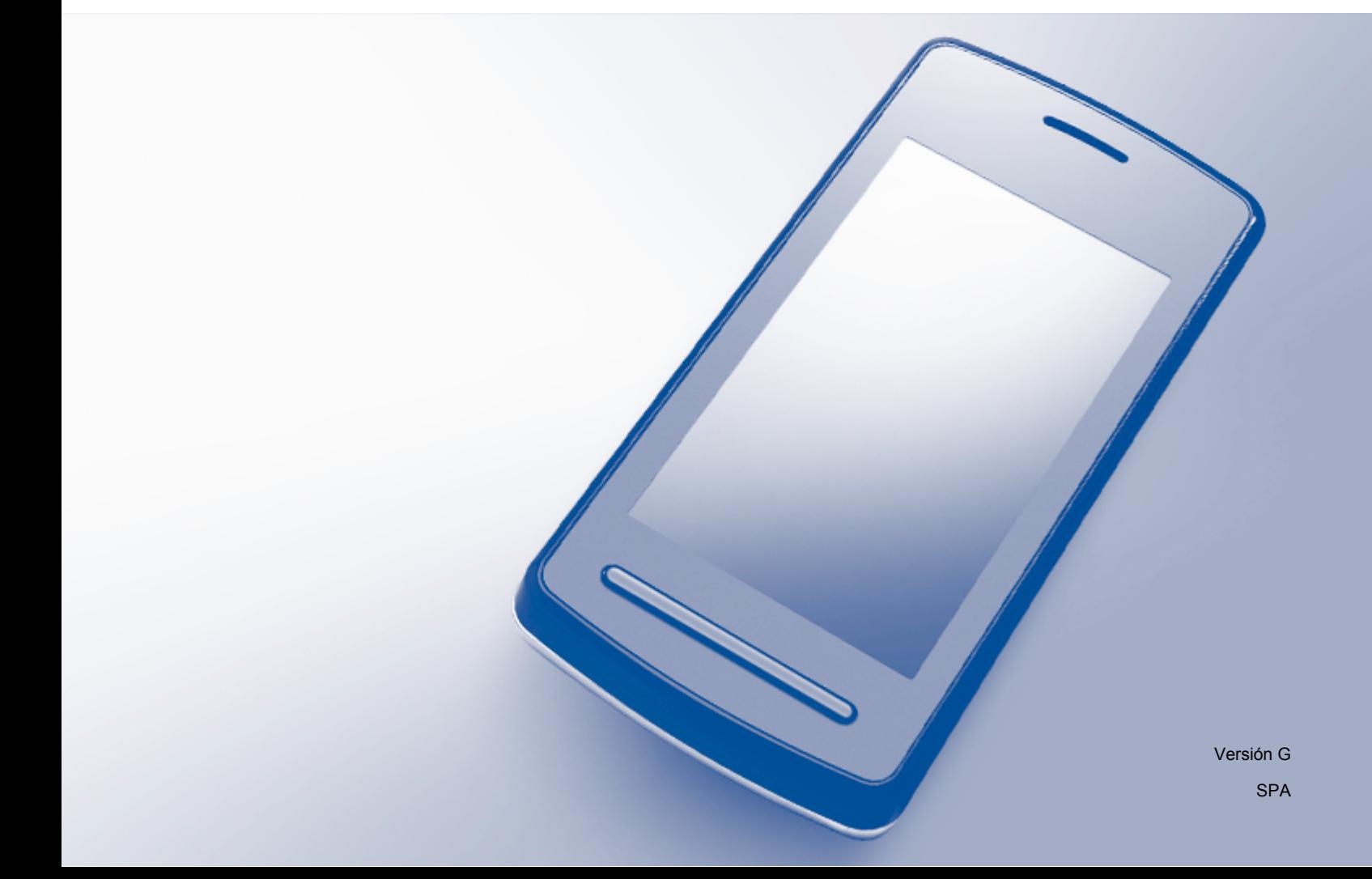

# **Definiciones de notas**

En esta Guía del usuario se utiliza el siguiente icono:

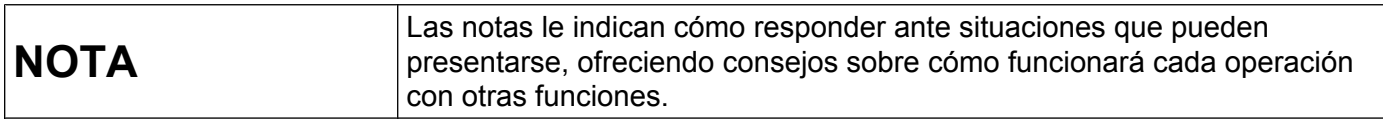

# **Marcas comerciales**

El logotipo de Brother es una marca comercial registrada de Brother Industries, Ltd.

Brother es una marca comercial de Brother Industries, Ltd.

Google, Android, Android Market y Gmail son marcas comerciales de Google Inc. El uso de estas marcas comerciales está sujeto a Autorizaciones de Google.

Apple, OS X, iCloud, iPhone, iPod touch, iPad, iTunes y Safari son marcas comerciales de Apple Inc., con registro en EE. UU. y otros países.

Microsoft, Windows, Excel y PowerPoint son marcas comerciales registradas de Microsoft Corporation en Estados Unidos y/u otros países.

Wi-Fi es una marca comercial registrada de Wi-Fi Alliance.

Wi-Fi Direct es una marca comercial de Wi-Fi Alliance.

La marca y los logotipos de Bluetooth pertenecen a Bluetooth SIG, Inc. y cualquier uso de ellos por parte de Brother Industries, Ltd. se realiza en cumplimiento de la licencia pertinente.

Todas las empresas cuyos programas de software se mencionan en el presente manual cuentan con un Acuerdo de Licencia de Software específico para sus programas patentados.

**Todos los nombres comerciales y nombres de productos de empresas que aparecen en productos Brother, documentos asociados y cualquier otro material son marcas comerciales o marcas comerciales registradas de estas respectivas empresas.**

©2011-2012 Brother Industries, Ltd. Todos los derechos reservados.

# Tabla de contenido

# Sección I Para dispositivos Android™

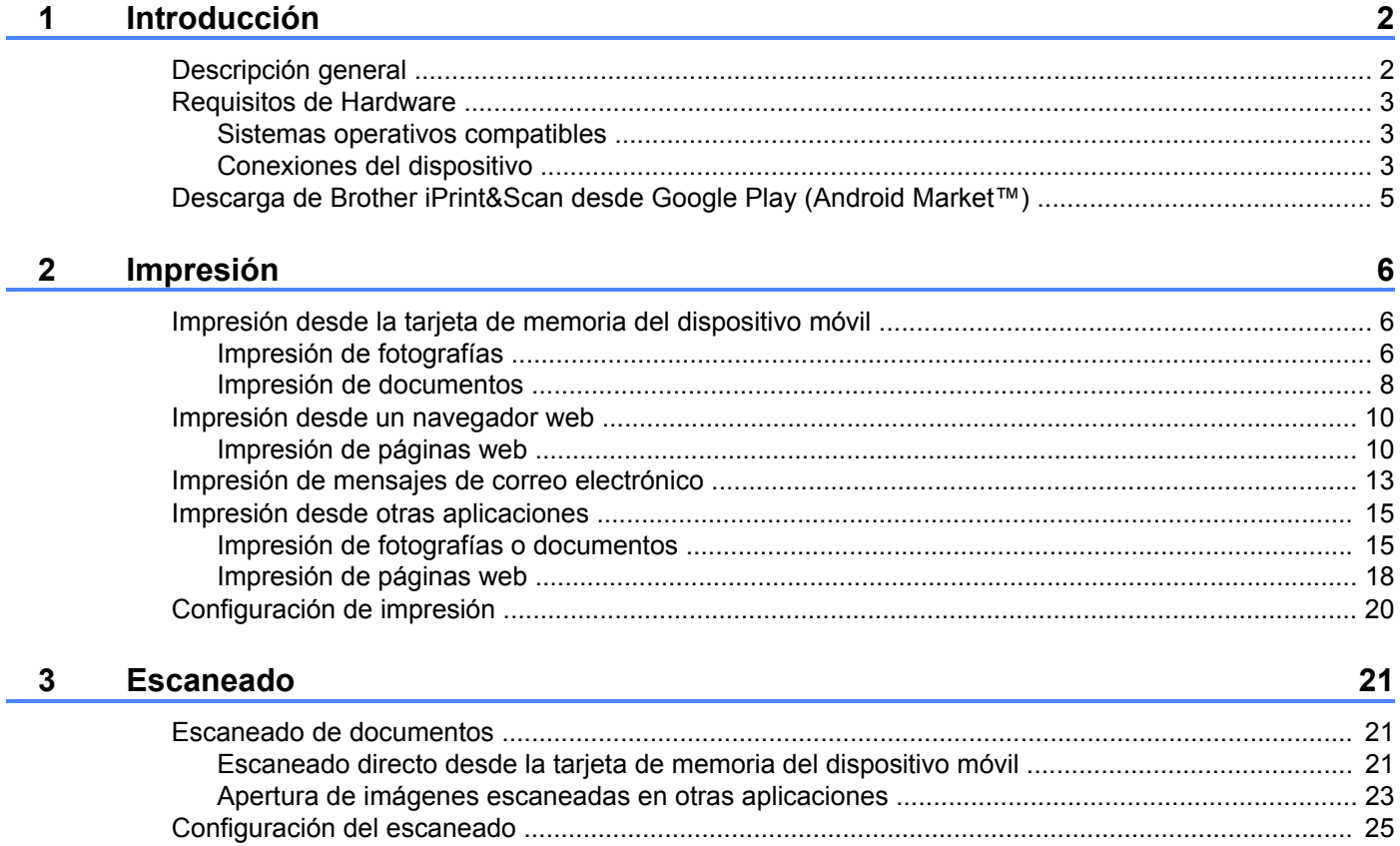

# Sección II Para dispositivos iOS

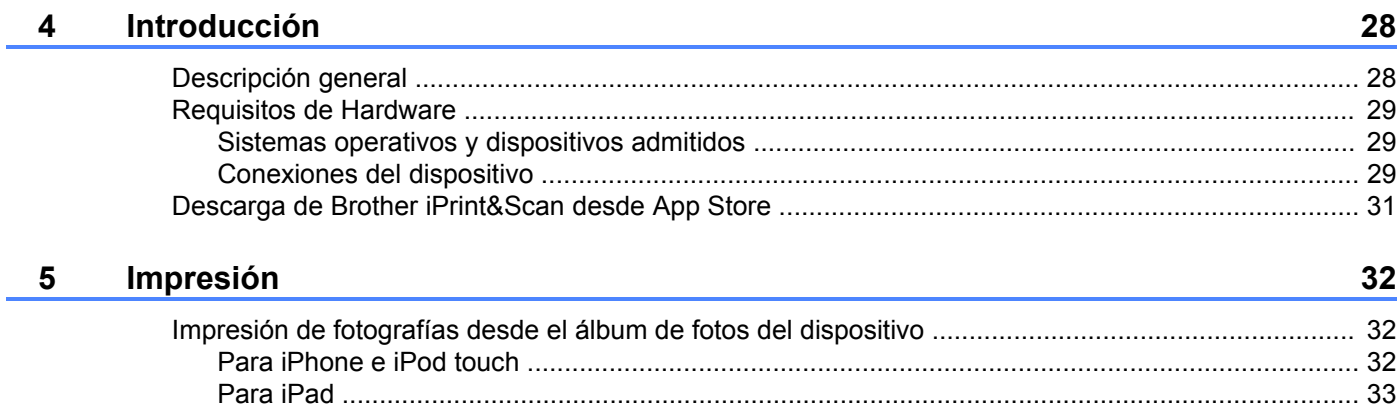

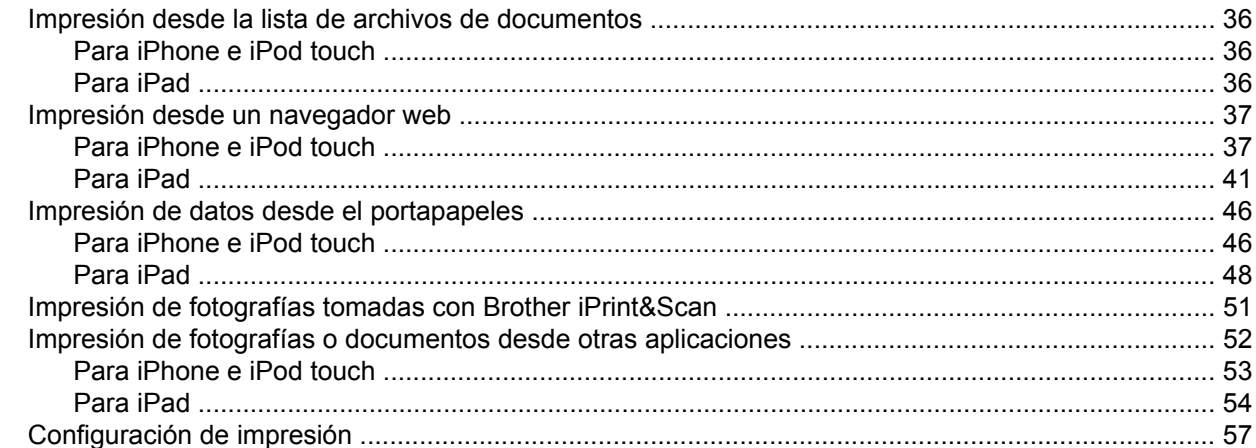

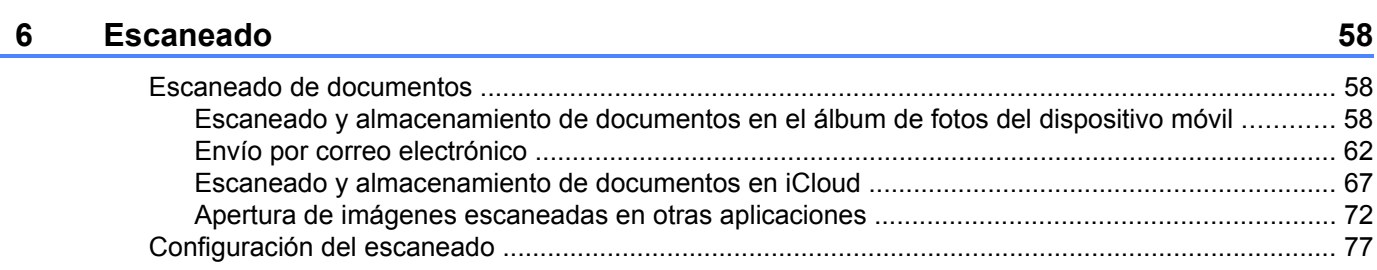

# Sección III Para dispositivos con Windows® Phone

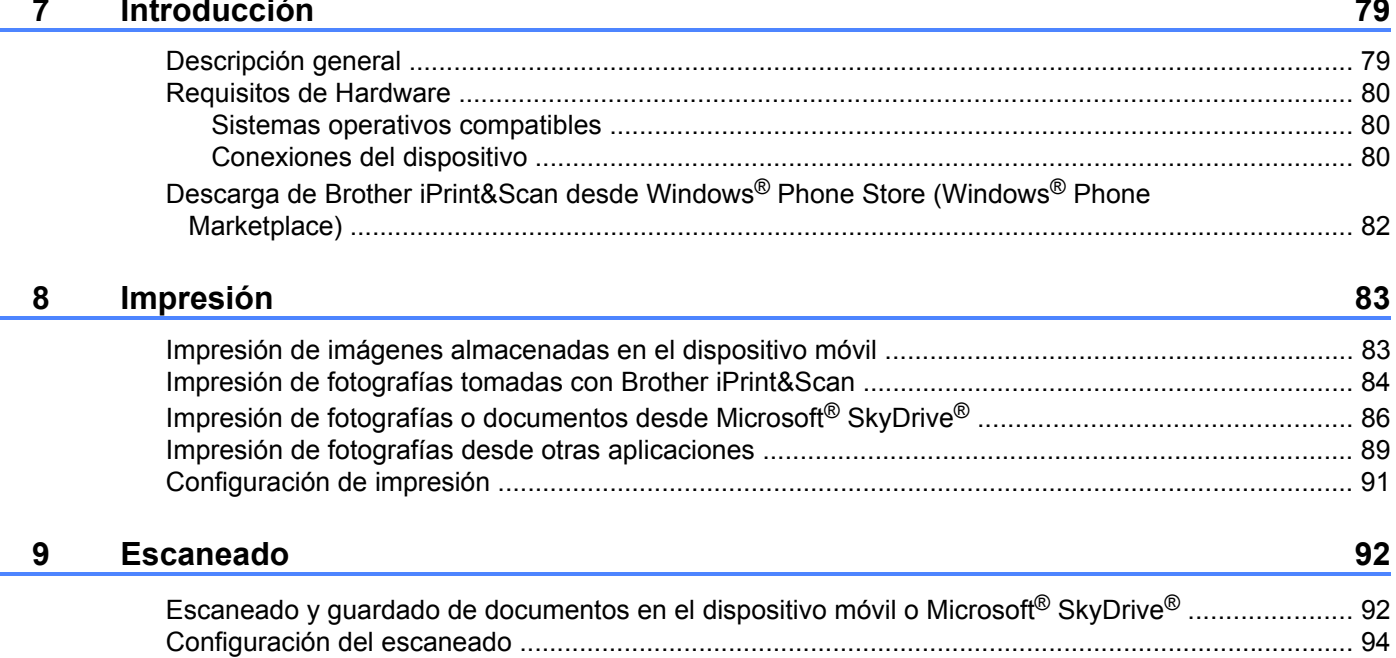

# <span id="page-4-0"></span>**Sección I**

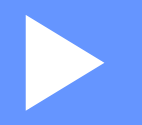

# **Para dispositivos Android™**

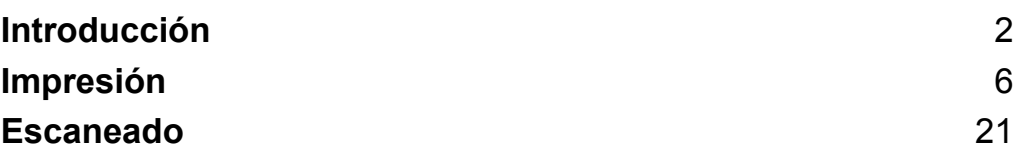

**Introducción**

# <span id="page-5-1"></span>**Descripción general**

Brother iPrint&Scan le permite utilizar las funciones del equipo Brother directamente desde un dispositivo Android™, sin necesidad de un ordenador.

Brother iPrint&Scan admite las siguientes funciones:

 $\blacksquare$  Impresión

<span id="page-5-0"></span>**1**

Incluso aunque el equipo no esté conectado al ordenador, podrá imprimir fotografías, documentos, páginas web y mensajes de correo electrónico directamente desde el dispositivo móvil (consulte *[Impresión](#page-9-3)*  $\rightarrow$  [página 6](#page-9-3)).

■ Escaneado

Las fotografías y los documentos escaneados con el equipo Brother pueden guardarse directamente en la tarjeta de memoria del dispositivo móvil y abrirse con otras aplicaciones. Además, si tiene instalada en el dispositivo móvil una aplicación de correo electrónico que admita archivos JPEG y PDF, podrá adjuntar las imágenes escaneadas a los mensajes salientes de correo electrónico y enviarlas por medio del dispositivo móvil (consulte *Escaneado* >> página 21).

## **NOTA**

- **•** Para acceder a una lista de modelos admitidos por Brother iPrint&Scan, visite el sitio web de Brother: [http://www.brother.com/apps/android/.](http://www.brother.com/apps/android/)
- **•** Si el equipo no tiene una impresora o un escáner, no podrá utilizar las respectivas funciones de impresión o escaneado de Brother iPrint&Scan.

# <span id="page-6-0"></span>**Requisitos de Hardware**

# <span id="page-6-1"></span>**Sistemas operativos compatibles**

Para obtener información sobre los sistemas operativos permitidos, consulte la página web de Brother iPrint&Scan en Google Play (Android Market™).

# <span id="page-6-2"></span>**Conexiones del dispositivo**

Para utilizar Brother iPrint&Scan, conecte el dispositivo móvil al equipo Brother mediante uno de los métodos de conexión siguientes:

- Wi-Fi<sup>®</sup>
- Wi-Fi Direct™
- **Bluetooth**

Para configurar el dispositivo móvil para cada método de conexión, consulte la guía del usuario del mismo.

## **NOTA**

Los métodos de conexión compatibles difieren en función del equipo Brother.

#### **Conexión Wi-Fi**

Brother iPrint&Scan admite conexiones inalámbricas que utilizan el modo de infraestructura; no se admite el modo ad-hoc.

Para configurar el equipo Brother para usar una conexión Wi-Fi, consulte la Guía de configuración rápida del equipo.

■ Cuando el equipo Brother esté conectado a un punto de acceso inalámbrico/enrutador mediante Wi-Fi:

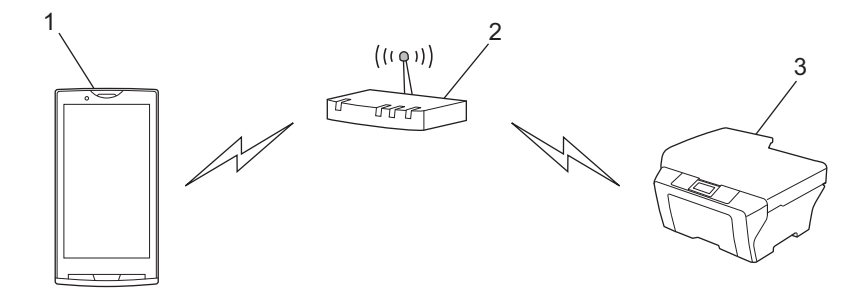

- **1 Dispositivo móvil**
- **2 Punto de acceso inalámbrico/enrutador**
- **3 Máquina de red inalámbrica (el equipo)**

Introducción

■ Cuando el equipo Brother esté conectado a un punto de acceso inalámbrico/enrutador mediante un cable de red:

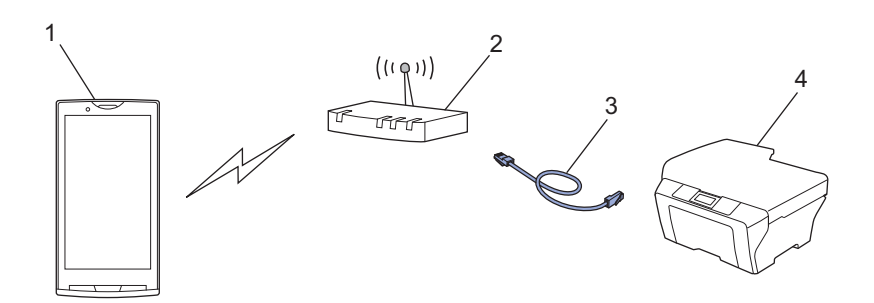

- **1 Dispositivo móvil**
- **2 Punto de acceso inalámbrico/enrutador**
- **3 Cable de red**
- **4 Equipo de red (el equipo)**

### **Conexión Wi-Fi Direct™**

Conecte el dispositivo móvil al equipo Brother mediante Wi-Fi Direct™. Wi-Fi Direct™ permite configurar una red inalámbrica segura entre el equipo Brother y el dispositivo móvil sin necesidad de usar un punto de acceso.

Si el equipo Brother admite Wi-Fi Direct™ y desea configurarlo para usar una red de este tipo, descargue la Guía de Wi-Fi Direct™ desde Brother Solutions Center en<http://solutions.brother.com/>.

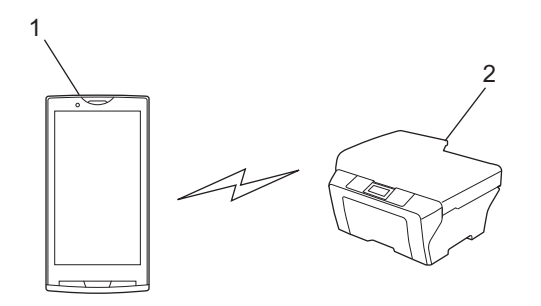

- **1 Dispositivo móvil**
- **2 Su equipo Brother**

Introducción

# **Conexión Bluetooth**

Conecte el dispositivo móvil al equipo Brother mediante una conexión Bluetooth. Para configurar el equipo Brother para usar una conexión Bluetooth, consulte la guía del usuario del mismo.

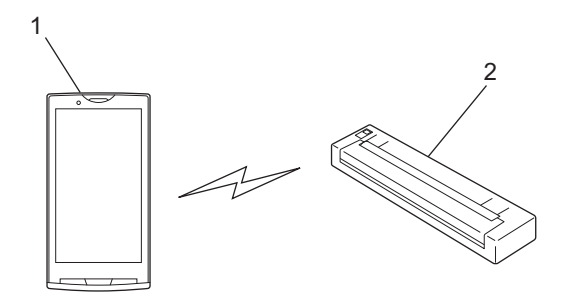

- **1 Dispositivo móvil**
- **2 Su equipo Brother**

# <span id="page-8-0"></span>**Descarga de Brother iPrint&Scan desde Google Play (Android Market™)**

Puede descargar e instalar Brother iPrint&Scan desde Google Play (Android Market™). Para aprovecharse de todas las funciones de Brother iPrint&Scan, asegúrese de que está utilizando la última versión.

Para descargar e instalar o desinstalar Brother iPrint&Scan, consulte la guía del usuario del dispositivo móvil.

# <span id="page-9-3"></span><span id="page-9-1"></span><span id="page-9-0"></span>**Impresión desde la tarjeta de memoria del dispositivo móvil**

# <span id="page-9-2"></span>**Impresión de fotografías**

Puede imprimir imágenes JPEG que estén guardadas en la tarjeta de memoria del dispositivo móvil.

- **1** Asegúrese de que la tarjeta de memoria esté insertada en el dispositivo móvil.
- **2** Abra el programa de inicio en el dispositivo móvil.
- **3** Toque el icono Brother iPrint&Scan.

## **NOTA**

Cuando aparezca la pantalla del acuerdo de licencia, lea detenidamente y acepte los términos de la licencia.

- **4** Toque **Imprimir fotos**.
- e Se muestran vistas en miniatura de las fotografías. Toque la fotografía que desee.

200

Confirme la imagen en la pantalla de vista previa de la impresión.

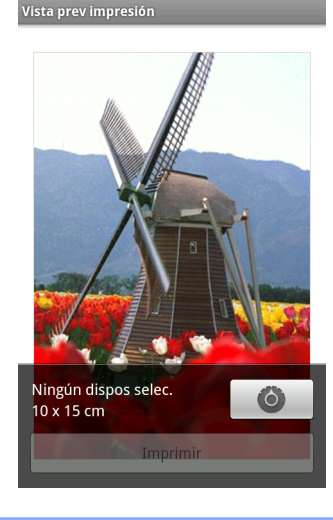

8日以口品 39:45

## **NOTA**

Toque la pantalla para ocultar o mostrar los botones de operación.

 $Toque$  .

8) Asegúrese de que se ha seleccionado el equipo. El equipo seleccionado para usar la conexión Wi-Fi se muestra bajo **Impresora**. El equipo seleccionado para usar una conexión Bluetooth se muestra bajo **Impresora bluetooth**.

Realice una de las siguientes acciones:

- $\blacksquare$  Si el equipo está seleccionado, vaya al paso  $\blacksquare$ .
- Si se selecciona un equipo diferente o se muestra **Ningún dispos selec.**, asegúrese de que el equipo esté encend[i](#page-10-1)do y, a continuación, toque **Impresora** o **Impresora bluetooth**. Vaya al paso  $\bullet$ .

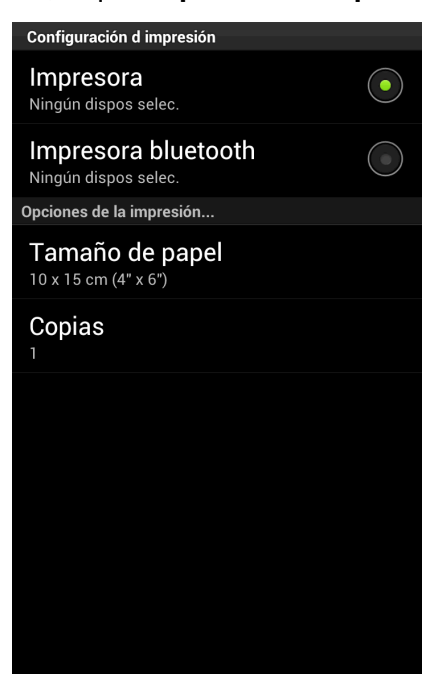

- <span id="page-10-1"></span><sup>9</sup> Aparecerá la lista de equipos disponibles. Toque el equipo en la lista.
- <span id="page-10-0"></span><sup>10</sup> Realice una de las siguientes acciones:
	- Para cambiar otros ajustes de configuración de impresión, consulte *[Configuración de impresión](#page-23-0)*  $\rightarrow$  [página 20](#page-23-0). Después de cambiar la configuración, vaya al paso  $\oplus$ .
	- Si no quiere cambiar ningún otro ajuste, pulse el botón Atrás y vaya al paso  $\mathbf{0}$ .

#### <span id="page-10-2"></span>**k** Toque **Imprimir**.

La máquina comenzará a imprimir.

# <span id="page-11-0"></span>**Impresión de documentos**

Puede imprimir documentos guardados en la tarjeta de memoria de su dispositivo móvil.

Se admiten los siguientes formatos de archivo:

- **PDF**
- Microsoft<sup>®</sup> Word (DOC/DOCX)
- $\blacksquare$  Microsoft<sup>®</sup> Excel<sup>®</sup> (XLS/XLSX)
- Microsoft<sup>®</sup> PowerPoint<sup>®</sup> (PPT/PPTX)
- Texto

### **NOTA**

- **•** No se pueden imprimir documentos protegidos con contraseña.
- **•** No pueden imprimirse algunos archivos PDF cifrados.
- **•** Cuando imprima un archivo PDF que utilice tipografías que no estén integradas en el archivo, puede que los caracteres se sustituyan por otros de una tipografía diferente o puede que salgan distorsionados.
- **•** Cuando imprima un archivo PDF que incluye objetos transparentes, se ignora la configuración de transparencia y el archivo se imprime con ese ajuste desactivado.
- **1** Asegúrese de que la tarjeta de memoria esté insertada en el dispositivo móvil.
- 2) Abra el programa de inicio en el dispositivo móvil.
- **3** Toque el icono Brother iPrint&Scan.

### **NOTA**

Cuando aparezca la pantalla del acuerdo de licencia, lea detenidamente y acepte los términos de la licencia.

d Toque **Imprimir doc.**

Se mostrará la lista de documentos. Toque el nombre del documento que desea imprimir.

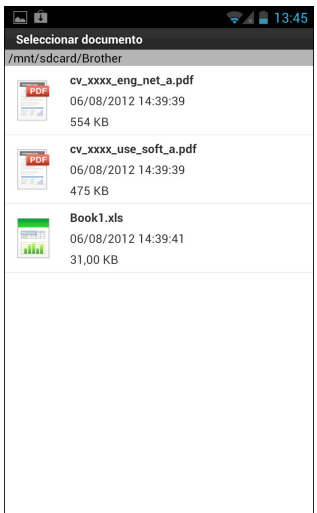

6 Confirme la imagen en la pantalla de vista previa de la impresión.

## **NOTA**

- **•** Toque la pantalla para ocultar o mostrar los botones de operación.
- Toque  $\langle \cdot \rangle$  para visualizar la página anterior o la siguiente.
- **•** Cuando imprima archivos de Microsoft® Excel®, puede configurar el ajuste de manera que cada hoja de cálculo se imprima como una sola página tocando ...

<sup>8</sup> Asegúrese de que se ha seleccionado el equipo. El equipo seleccionado para usar la conexión Wi-Fi se muestra bajo **Impresora**. El equipo seleccionado para usar una conexión Bluetooth se muestra bajo **Impresora bluetooth**.

Realice una de las siguientes acciones:

 $\blacksquare$  Si el equipo está seleccionado, vaya al paso  $\blacksquare$ .

<sup>7</sup> Toque **.** 

 Si se selecciona un equipo diferente o se muestra **Ningún dispos selec.**, asegúrese de que el equipo esté encendido y, a continuación, toque **Impresora** o **Impresora bluetooth**. Vaya al paso [i](#page-13-3).

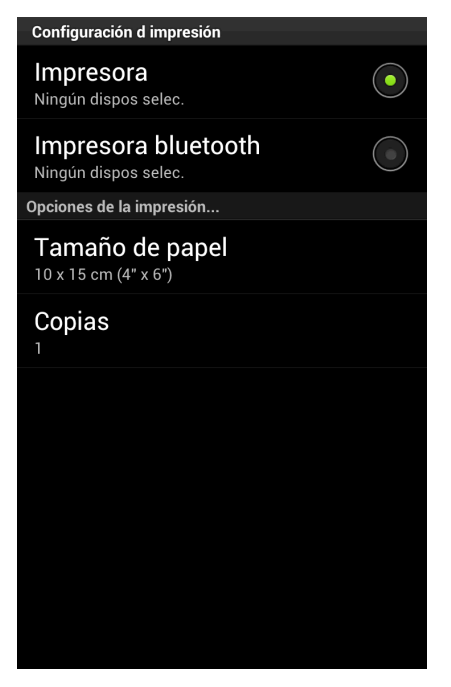

- <span id="page-13-3"></span>**9** Aparecerá la lista de equipos disponibles. Toque el equipo en la lista.
- <span id="page-13-2"></span>Realice una de las siguientes acciones:
	- Para cambiar otros ajustes de configuración de impresión, consulte *[Configuración de impresión](#page-23-0)*  $\rightarrow$  [página 20](#page-23-0). Después de cambiar la configuración, vaya al paso  $\oplus$ .
	- Si no quiere cambiar ningún otro ajuste, pulse el botón Atrás y vaya al paso  $\mathbf{0}$ .
- <span id="page-13-4"></span>k Toque **Impr. esto** para imprimir la página mostrada o **Impr. todo** para imprimir todas las páginas del documento.

La máquina comenzará a imprimir.

# <span id="page-13-0"></span>**Impresión desde un navegador web**

# <span id="page-13-1"></span>**Impresión de páginas web**

Puede imprimir páginas web con el navegador web instalado en Brother iPrint&Scan.

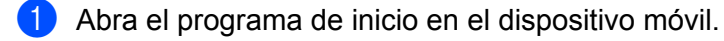

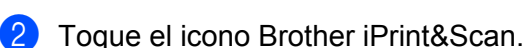

### **NOTA**

Cuando aparezca la pantalla del acuerdo de licencia, lea detenidamente y acepte los términos de la licencia.

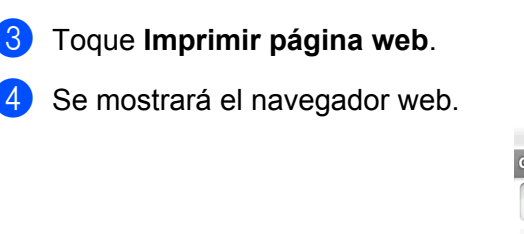

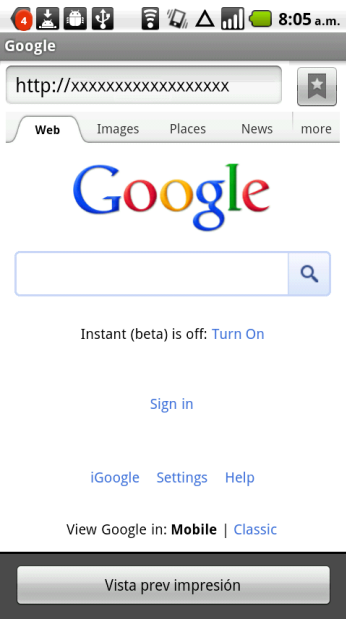

Puede visualizar una página web por medio de uno de los siguientes métodos:

■ Introduzca la URL directamente

Toque el campo de dirección y, a continuación, introduzca la URL de la página web que desea visualizar.

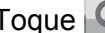

Toqu[e](#page-15-0)  $\Box$  al lado del campo de dirección y, a continuación, vaya al paso  $\Box$ .

■ Establezca los términos de búsqueda

Toque el campo de dirección y, a continuación, introduzca los términos de búsqueda que desea establecer.

Toque  $\overline{Q}$ , al lado del campo de dirección.

Los resultados de la búsqueda se muestran en el navegador web.

Toqu[e](#page-15-0) la página web que desea visualizar y, a continuación, vaya al paso  $\bigcirc$ .

■ Toque un marcador

Toque .

Toqu[e](#page-15-0) el marcador de la página web que desea visualizar y, a continuación, vaya al paso  $\bigcirc$ .

■ Toque el historial

Si ha visualizado una página web anteriormente, toque

Toque **Historial** y, a continuación, toque la página web que desea visualizar.

Vaya al paso  $\mathbf{\Theta}$  $\mathbf{\Theta}$  $\mathbf{\Theta}$ .

**2**

<span id="page-15-0"></span>**6** Se mostrará la página web. Toque **Vista prev impresión**.

**6** Confirme la imagen en la pantalla de vista previa de la impresión.

## **NOTA**

- **•** Toque la pantalla para ocultar o mostrar los botones de operación.
- Toque o para visualizar la página anterior o la siguiente.
- $\overline{7}$  Toque  $\overline{6}$  .
- 8) Asegúrese de que se ha seleccionado el equipo. El equipo seleccionado para usar la conexión Wi-Fi se muestra bajo **Impresora**. El equipo seleccionado para usar una conexión Bluetooth se muestra bajo **Impresora bluetooth**.

Realice una de las siguientes acciones:

- $\blacksquare$  Si el equipo está seleccionado, vaya al paso  $\blacksquare$ .
- Si se selecciona un equipo diferente o se muestra **Ningún dispos selec.**, asegúrese de que el equipo esté encendido y, a continuación, toque **Impresora** o **Impresora bluetooth**. Vaya al paso [i](#page-15-2).

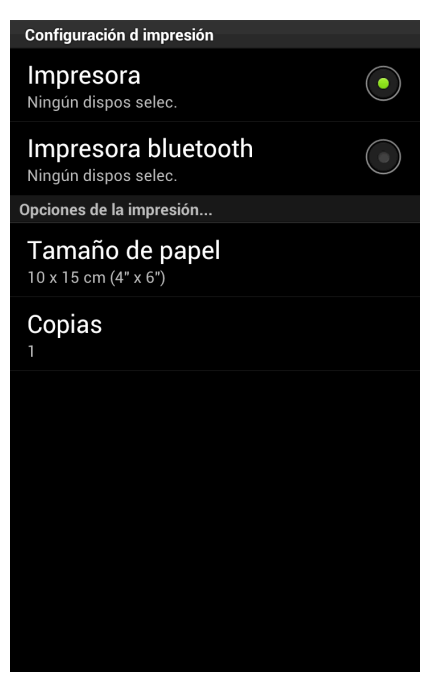

- <span id="page-15-2"></span>9 Aparecerá la lista de equipos disponibles. Toque el equipo en la lista.
- <span id="page-15-1"></span>**10** Realice una de las siguientes acciones:
	- Para cambiar otros ajustes de configuración de impresión, consulte *[Configuración de impresión](#page-23-0)*  $\rightarrow$  [página 20](#page-23-0). Después de cambiar la configuración, vaya al paso  $\oplus$ .
	- Si no quiere cambiar ningún otro ajuste, pulse el botón Atrás y vaya al paso  $\mathbf{\Phi}$ .

<span id="page-16-1"></span>**k** Realice una de las siguientes acciones:

- Toque **Impr. esto** para imprimir la página visualizada.
- Toque **Impr. todo** para imprimir todas las páginas.
- La máquina comenzará a imprimir.

### **Eliminación del historial de navegación**

Puede eliminar el historial de navegación.

 $\blacksquare$  Toque  $\blacksquare$ 

b Toque **Historial**.

- $\blacksquare$  Realice una de las siguientes acciones:
	- Para eliminar el historial de navegación, toque el registro y manténgalo pulsado hasta que aparezca la pantalla emergente.

Aparecerá un mensaje para que confirme si desea eliminar el historial de navegación.

Toque **Aceptar**.

Se borrará el historial de navegación.

■ Para eliminar todo el historial de navegación, pulse el botón Menú y, a continuación, toque **Borrar historial**.

Aparecerá un mensaje para que confirme si desea eliminar el historial de navegación.

Toque **Aceptar**.

Se borrará todo el historial de navegación.

## **NOTA**

Si elimina el historial de navegación, no estará disponible en otros navegadores web.

# <span id="page-16-0"></span>**Impresión de mensajes de correo electrónico**

Puede utilizar Brother iPrint&Scan para visualizar e imprimir mensajes de correo electrónico desde su cuenta de Gmail™ (cuenta de Google). Para imprimir los mensajes de correo electrónico, el dispositivo móvil ha de estar configurado para acceder a la cuenta de Gmail™ (cuenta de Google).

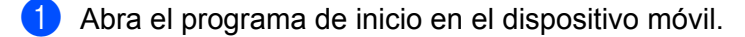

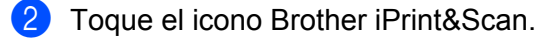

#### **NOTA**

Cuando aparezca la pantalla del acuerdo de licencia, lea detenidamente y acepte los términos de la licencia.

## **3** Toque Impr. corr.elec.

Si el dispositivo móvil se ha configurado para varias cuentas de Gmail™ (cuentas de Google), seleccione la cuenta a la que desea acceder.

4) Se mostrará la lista de correos electrónicos. Seleccione el mensaje de correo electrónico que desea imprimir.

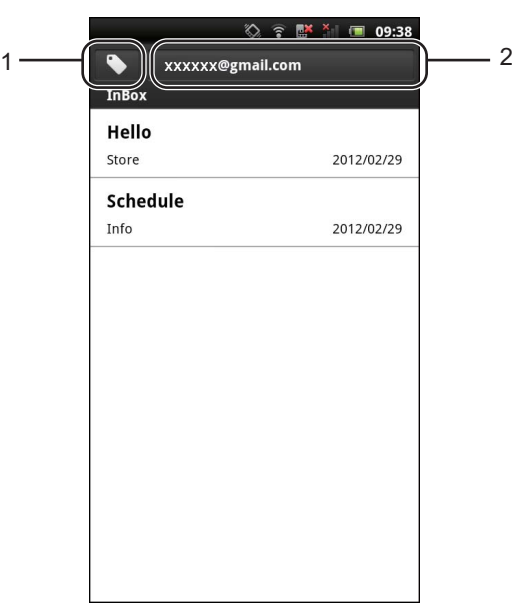

#### **1 Botón de etiqueta**

Toque este botón para mostrar otros mensajes etiquetados.

#### **2 Botón de cuenta**

Toque este botón para cambiar la cuenta.

e Se mostrará el mensaje de correo electrónico. Toque **Vista prev impresión**.

6 Confirme la imagen en la pantalla de vista previa de la impresión.

### **NOTA**

- **•** Toque la pantalla para ocultar o mostrar los botones de operación.
- Toque o para visualizar la página anterior o la siguiente.
- $\overline{6}$  Toque  $\overline{6}$
- 8) Asegúrese de que se ha seleccionado el equipo. El equipo seleccionado para usar la conexión Wi-Fi se muestra bajo **Impresora**. El equipo seleccionado para usar una conexión Bluetooth se muestra bajo **Impresora bluetooth**.

Realice una de las siguientes acciones:

 $\blacksquare$  Si el equipo está seleccionado, vaya al paso  $\blacksquare$ .

 Si se selecciona un equipo diferente o se muestra **Ningún dispos selec.**, asegúrese de que el equipo esté encend[i](#page-18-3)do y, a continuación, toque **Impresora** o **Impresora bluetooth**. Vaya al paso **.**.

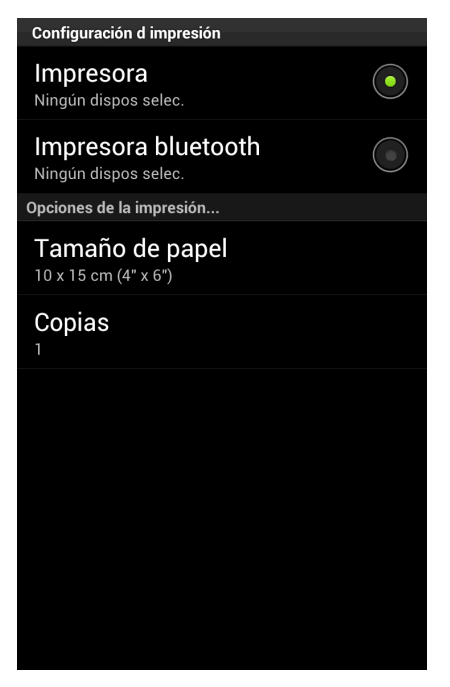

- <span id="page-18-3"></span>**C** Aparecerá la lista de equipos disponibles. Toque el equipo en la lista.
- <span id="page-18-2"></span>**10** Realice una de las siguientes acciones:
	- Para cambiar otros ajustes de configuración de impresión, consulte *[Configuración de impresión](#page-23-0)*  $\rightarrow$  [página 20](#page-23-0). Después de cambiar la configuración, vaya al paso  $\oplus$ .
	- Si no quiere cambiar ningún otro ajuste, pulse el botón Atrás y vaya al paso  $\mathbf{0}$ .

#### <span id="page-18-4"></span>**k** Toque Imprimir.

La máquina comenzará a imprimir.

# <span id="page-18-0"></span>**Impresión desde otras aplicaciones**

Los documentos también pueden imprimirse directamente desde otras aplicaciones instaladas en el dispositivo móvil con Brother iPrint&Scan. Por ejemplo, puede imprimir fotografías adjuntas a mensajes de correo electrónico desde el dispositivo móvil.

## <span id="page-18-1"></span>**Impresión de fotografías o documentos**

Se admiten los siguientes formatos de archivo:

- **PDF**
- Microsoft<sup>®</sup> Word (DOC/DOCX)
- $\blacksquare$  Microsoft<sup>®</sup> Excel<sup>®</sup> (XLS/XLSX)
- $\blacksquare$  Microsoft<sup>®</sup> PowerPoint<sup>®</sup> (PPT/PPTX)

**2**

- $\blacksquare$  Texto
- Imágenes (JPEG/PNG/GIF/BMP)

## **NOTA**

- **•** No se pueden imprimir documentos protegidos con contraseña.
- **•** No pueden imprimirse algunos archivos PDF cifrados.
- **•** Cuando imprima un archivo PDF que utilice tipografías que no estén integradas en el archivo, puede que los caracteres se sustituyan por otros de una tipografía diferente o puede que salgan distorsionados.
- **•** Cuando imprima un archivo PDF que incluye objetos transparentes, se ignora la configuración de transparencia y el archivo se imprime con ese ajuste desactivado.
- a Puede utilizar la aplicación que desee para seleccionar el archivo que quiere imprimir y compartirlo con Brother iPrint&Scan. Por ejemplo, en algunas aplicaciones puede compartir el archivo tocando en el icono de compartir ( $\blacktriangleright$ ). Si aparece la lista de aplicaciones, seleccione Brother iPrint&Scan.

## **NOTA**

- **•** Cuando aparezca la pantalla del acuerdo de licencia, lea detenidamente y acepte los términos de la licencia.
- **•** Si el texto contiene direcciones URL, aparecerá una página web correspondiente a la URL o la pantalla de vista previa del texto. Toque **Vista prev impresión** y vaya al paso [b](#page-19-0).
- <span id="page-19-0"></span> $\dot{b}$  Se mostrará una vista previa de la impresión. Confirme la imagen en la pantalla de vista previa de la impresión.

## **NOTA**

- **•** Toque la pantalla para ocultar o mostrar los botones de operación.
- Toque  $\langle \cdot \rangle$  para visualizar la página anterior o la siguiente.
- **•** Cuando imprima archivos de Microsoft® Excel®, puede configurar el ajuste de manera que cada hoja de cálculo se imprima como una sola página tocando

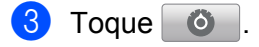

4) Asegúrese de que se ha seleccionado el equipo. El equipo seleccionado para usar la conexión Wi-Fi se muestra bajo **Impresora**. El equipo seleccionado para usar una conexión Bluetooth se muestra bajo **Impresora bluetooth**.

Realice una de las siguientes acciones:

 $\blacksquare$  Si el equipo está seleccionado, vaya al paso  $\blacksquare$ .

 Si se selecciona un equipo diferente o se muestra **Ningún dispos selec.**, asegúrese de que el equipo [e](#page-20-1)sté encendido y, a continuación, toque **Impresora** o **Impresora bluetooth**. Vaya al paso **6**.

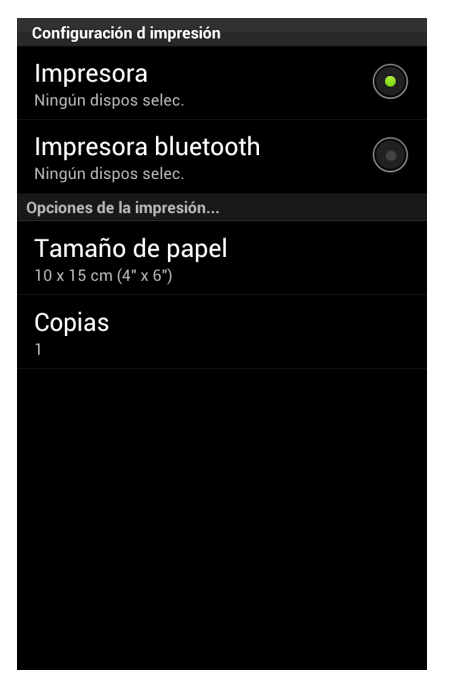

- <span id="page-20-1"></span>**(5)** Aparecerá la lista de equipos disponibles. Toque el equipo en la lista.
- <span id="page-20-0"></span>**6** Realice una de las siguientes acciones:
	- Para cambiar otros ajustes de configuración de impresión, consulte *[Configuración de impresión](#page-23-0)*  $\rightarrow$  $\rightarrow$  $\rightarrow$  [página 20](#page-23-0). Después de cambiar la configuración, vaya al paso  $\bullet$ .
	- Si no quiere cambiar nin[g](#page-20-2)ún otro ajuste, pulse el botón Atrás y vaya al paso  $\bigcirc$ .

<span id="page-20-2"></span>**T** Realice una de las siguientes acciones:

- Para imprimir un documento PDF, Microsoft<sup>®</sup> Office o de texto, toque **Impr. esto** para imprimir la página mostrada o **Impr. todo** para imprimir todas las páginas del documento.
- Para imprimir fotos, toque **Imprimir**.
- La máquina comenzará a imprimir.

# <span id="page-21-0"></span>**Impresión de páginas web**

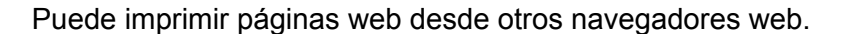

<sup>1</sup> Utilice el navegador web que desee para seleccionar la página web que desea imprimir y compartirla con Brother iPrint&Scan. Por ejemplo, en algunas aplicaciones puede compartir la página pulsando el botón Menú y, a continuación, tocando **Más**, **Compartir página**. Si aparece la lista de aplicaciones, seleccione Brother iPrint&Scan.

#### **NOTA**

Cuando aparezca la pantalla del acuerdo de licencia, lea detenidamente y acepte los términos de la licencia.

**2** Se mostrará la página web. Toque Vista prev impresión.

**3** Se mostrará una vista previa de la impresión. Confirme la imagen en la pantalla de vista previa de la impresión.

## **NOTA**

- **•** Toque la pantalla para ocultar o mostrar los botones de operación.
- Toque  $\langle \cdot \rangle$  para visualizar la página anterior o la siguiente.

# 4 Toque **...**

 $\overline{6}$ . Asegúrese de que se ha seleccionado el equipo. El equipo seleccionado para usar la conexión Wi-Fi se muestra bajo **Impresora**. El equipo seleccionado para usar una conexión Bluetooth se muestra bajo **Impresora bluetooth**.

Realice una de las siguientes acciones:

 $\blacksquare$  Si el equipo está seleccionado, vaya al paso  $\blacksquare$ .

 Si se selecciona un equipo diferente o se muestra **Ningún dispos selec.**, asegúrese de que el equipo esté encendido y, a continuación, toque **Impresora** o **Impresora bluetooth**. Vaya al paso **6**.

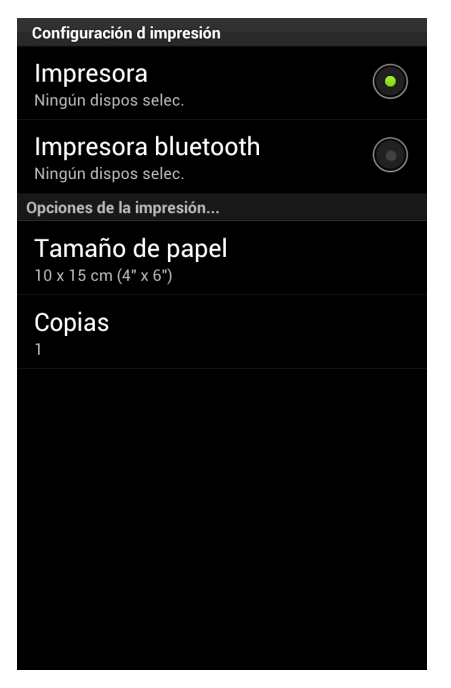

- <span id="page-22-1"></span><span id="page-22-0"></span>**6** Aparecerá la lista de equipos disponibles. Toque el equipo en la lista.
	- Realice una de las siguientes acciones:
		- Para cambiar otros ajustes de configuración de impresión, consulte *[Configuración de impresión](#page-23-0)*  $\rightarrow$  $\rightarrow$  $\rightarrow$  [página 20](#page-23-0). Después de cambiar la configuración, vaya al paso  $\odot$ .
		- $\blacksquare$  Si no quiere cambiar ningún otro ajuste, pulse el botón Atrás y vaya al paso  $\blacksquare$ .

<span id="page-22-2"></span>8 Realice una de las siguientes acciones:

- Toque **Impr. esto** para imprimir la página visualizada.
- Toque Impr. todo para imprimir todas las páginas.
- La máquina comenzará a imprimir.

# <span id="page-23-0"></span>**Configuración de impresión**

Cuando imprima desde un dispositivo móvil, podrá cambiar los siguientes ajustes de configuración de impresión.

- Tamaño de papel
- Tipo de soporte
- Copias
- Formato
- Color/ByN
- 2 caras
- Densidad
- Modo de alimentación

## **NOTA**

Solamente se muestran los ajustes que se pueden cambiar.

- <span id="page-23-1"></span>**1** En la pantalla Configuración d impresión, toque la opción que desee cambiar.
- <span id="page-23-2"></span>2 Seleccione una opción. Si quiere c[a](#page-23-1)m[b](#page-23-2)iar otras opciones, repita los pasos  $\bigcirc$  y  $\bigcirc$ .

**3** Pulse el botón Atrás.

### **NOTA**

**•** Cuando imprima fotografías

(Modelos de inyección de tinta)

Las fotografías se imprimen sin bordes y, si la relación de aspecto de las fotografías y el papel son diferentes, las fotografías se amplían para que no haya margen en las fotografías impresas. En este caso, la parte de la fotografía que sobrepase el tamaño del papel, se cortará y no se imprimirá.

(Modelos láser)

Las fotografías se imprimen con bordes y, si la relación de aspecto de las fotografías y el papel son diferentes, las fotografías se reducen o se amplían para que se imprima la imagen entera.

**•** Los documentos, las páginas web y los mensajes de correo electrónico se imprimen con bordes.

# <span id="page-24-1"></span>**Escaneado de documentos**

# <span id="page-24-2"></span>**Escaneado directo desde la tarjeta de memoria del dispositivo móvil**

Asegúrese de que hay suficiente espacio disponible en la tarjeta de memoria del dispositivo móvil.

**1** Asegúrese de que la tarjeta de memoria esté insertada en el dispositivo móvil.

2 Cargue el documento en el equipo.

- **3** Abra el programa de inicio en el dispositivo móvil.
- 4 Toque el icono Brother iPrint&Scan.

### **NOTA**

<span id="page-24-3"></span><span id="page-24-0"></span>**3**

Cuando aparezca la pantalla del acuerdo de licencia, lea detenidamente y acepte los términos de la licencia.

**6** Toque **Escanear**.

f Toque .

**T** Asegúrese de que se ha seleccionado el equipo. Realice una de las siguientes acciones:

- $\blacksquare$  S[i](#page-25-0) el equipo está seleccionado, vaya al paso  $\blacksquare$ .
- Si se selecciona un equipo diferente o si se muestra **Ningún dispos selec.**, asegúrese de que el equipo está encendido y, a continuación, toque **Escáner**. Vaya al paso **@**.

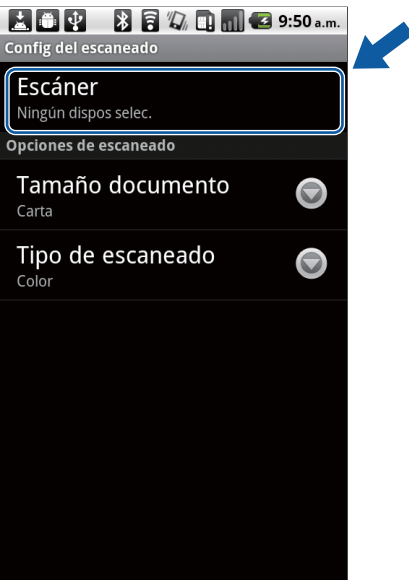

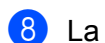

<span id="page-25-1"></span>8) La aplicación buscará en su red y mostrará una lista con los equipos disponibles. Toque el equipo en la lista.

<span id="page-25-0"></span>Realice una de las siguientes acciones:

- Para cambiar otros ajustes de configuración de escaneado, consulte *[Configuración del escaneado](#page-28-0)*  $\rightarrow$  [página 25](#page-28-0). Después de cambiar la configuración, vaya al paso  $\circled{n}$ .
- Si no quiere cambiar ningún otro a[j](#page-25-2)uste, pulse el botón Atrás y vaya al paso  $\mathbf{0}$ .

#### <span id="page-25-2"></span>**10** Toque **Escanear**.

El equipo comenzará a escanear el documento. La imagen escaneada aparecerá en la pantalla. Confirme la imagen escaneada.

 $\bullet$ **BPBBBAmG2:15a.m.** 

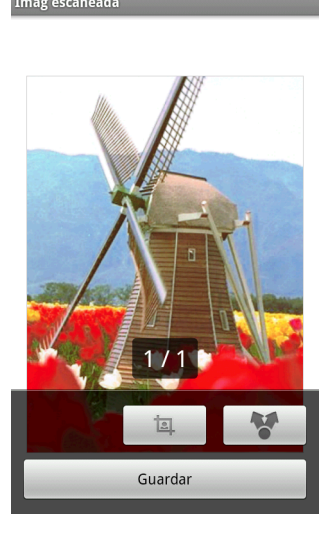

## **NOTA**

- **•** Toque la pantalla para ocultar o mostrar los botones de operación.
- Toque o para visualizar la página anterior o la siguiente.

**k** Realice una de las siguientes acciones:

- **Para recortar [l](#page-25-3)a imagen escaneada, toque**  $\Box$  **v, a continuación, vaya al paso**  $\degree$ **.**
- $\blacksquare$  Si [n](#page-25-4)o desea recortar la imagen escaneada, vaya al paso  $\blacksquare$ .
- <span id="page-25-3"></span><sup>12</sup> El área dentro del recuadro se recortará.
	- Para cambiar el tamaño del recuadro, arrastre el borde del mismo.
	- Para mover la posición del recuadro, toque dentro del mismo y arrástrelo.
		- Cuando finalice, toque **Terminado**.
- 13 Confirme la imagen recortada. Para comenzar de nuevo y volver a seleccionar el tamaño del recuadro, toque  $\Box$  y, a continuación, vaya a[l](#page-25-3) paso  $\Box$ .
- <span id="page-25-4"></span>n Toque **Guardar**.

**Seleccione el formato (JPEG o PDF) del archivo que se va a guardar.** 

La imagen escaneada se guardará en la tarjeta de memoria con el formato de archivo especificado.

#### **NOTA**

- **•** Si selecciona "JPEG", cada página se guardará como un archivo separado. Si selecciona "PDF", todas las páginas del documento se guardan en un archivo.
- **•** Los nombres de los archivos se asignan en función de la fecha y la hora en la que son creados. Por ejemplo, la primera imagen escaneada a las 22:33 y 55 segundos del 1 de julio de 2011 se le asignaría el nombre Scan07012011223355\_001.jpg. Tenga en cuenta que la configuración regional también determina el formato de fecha del nombre de archivo. (Puede que no se incluya un número secuencial en el nombre de archivo).
- **•** Las imágenes escaneadas se guardan dentro de la siguiente carpeta de la tarjeta de memoria: /sdcard/ Brother/scan.

# <span id="page-26-0"></span>**Apertura de imágenes escaneadas en otras aplicaciones**

Las fotos y los documentos escaneados con el equipo Brother pueden abrirse con otras aplicaciones. Por ejemplo, si tiene instalada en el dispositivo móvil una aplicación de correo electrónico que admita archivos JPEG y PDF, puede adjuntar las imágenes escaneadas a los mensajes salientes de correo electrónico y enviarlas por medio del dispositivo móvil seleccionando la aplicación de correo electrónico.

a Asegúrese de que la tarjeta de memoria esté insertada en el dispositivo móvil.

- 2 Cargue el documento en el equipo.
- **3** Abra el programa de inicio en el dispositivo móvil.
- 4 Toque el icono Brother iPrint&Scan.

### **NOTA**

Cuando aparezca la pantalla del acuerdo de licencia, lea detenidamente y acepte los términos de la licencia.

**6** Toque **Escanear**.

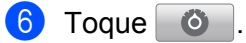

- 7) Asegúrese de que se ha seleccionado el equipo. Realice una de las siguientes acciones:
	- $\blacksquare$  S[i](#page-27-0) el equipo está seleccionado, vaya al paso  $\blacksquare$ .

 Si se selecciona un equipo diferente o si se muestra **Ningún dispos selec.**, asegúrese de que el equipo está encendido y, a continuación, toque **Escáner**. Vaya al paso **@**.

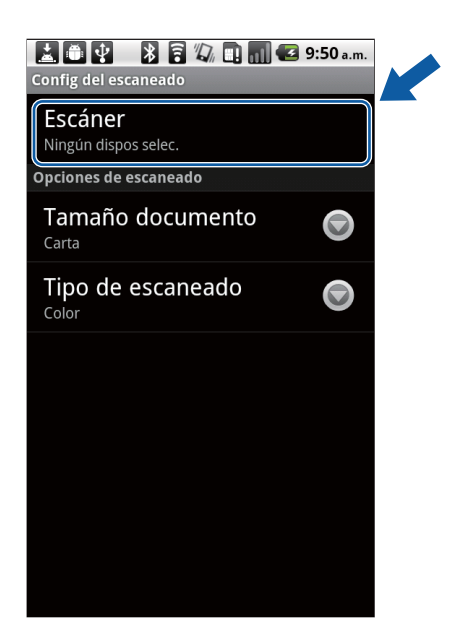

- <span id="page-27-1"></span>**8)** La aplicación buscará en su red y mostrará una lista con los equipos disponibles. Toque el equipo en la lista.
- <span id="page-27-0"></span><sup>9</sup> Realice una de las siguientes acciones:
	- Para cambiar otros ajustes de configuración de escaneado, consulte *[Configuración del escaneado](#page-28-0)*  $\rightarrow$  [página 25](#page-28-0). Después de cambiar la configuración, vaya al paso  $\omega$ .
	- $\blacksquare$  Si no quiere cambiar ningún otro a[j](#page-27-2)uste, pulse el botón Atrás y vaya al paso  $\blacksquare$ .

#### <span id="page-27-2"></span>**iD** Toque **Escanear**.

El equipo comenzará a escanear el documento. La imagen escaneada aparecerá en la pantalla. Confirme la imagen escaneada.

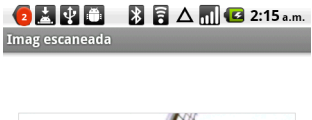

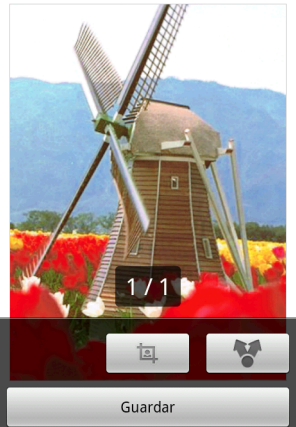

## **NOTA**

- **•** Toque la pantalla para ocultar o mostrar los botones de operación.
- Toque o para visualizar la página anterior o la siguiente.

Realice una de las siguientes acciones:

- **Para recortar [l](#page-28-1)a imagen escaneada, toque**  $\Box$  y, a continuación, vaya al paso  $\Box$ .
- $\blacksquare$  Si [n](#page-28-2)o desea recortar la imagen escaneada, vaya al paso  $\blacksquare$ .
- <span id="page-28-1"></span>**12** El área dentro del recuadro se recortará.
	- Para cambiar el tamaño del recuadro, arrastre el borde del mismo.
	- Para mover la posición del recuadro, toque dentro del mismo y arrástrelo.

Cuando finalice, toque **Terminado**.

- 13 Confirme la imagen recortada. Para comenzar de nuevo y volver a seleccionar el tamaño del recuadro, toque  $\begin{array}{|c|c|} \hline \end{array}$  $\begin{array}{|c|c|} \hline \end{array}$  $\begin{array}{|c|c|} \hline \end{array}$   $\mathsf{v}$ , a continuación, vaya al paso  $\mathsf{Q}$ .
- <span id="page-28-2"></span> $\left| \frac{1}{2} \right|$  Toque  $\left| \frac{1}{2} \right|$ .
- **Seleccione el formato (JPEG o PDF) del archivo que desee abrir.**
- **16** Se muestra una lista de aplicaciones que pueden abrir el archivo. Toque la aplicación que desee. Para obtener información sobre el funcionamiento de la aplicación, consulte la guía del usuario de la aplicación.

### **NOTA**

Los nombres de los archivos se asignan en función de la fecha y la hora en la que son creados. Por ejemplo, la primera imagen escaneada a las 22:33 y 55 segundos del 1 de julio de 2011 se le asignaría el nombre Scan07012011223355\_001.jpg. Tenga en cuenta que la configuración regional también determina el formato de fecha del nombre de archivo. (Puede que no se incluya un número secuencial en el nombre de archivo).

# <span id="page-28-0"></span>**Configuración del escaneado**

Cuando utilice su dispositivo móvil para escanear, podrá cambiar los siguientes ajustes de configuración del escaneado.

- Tamaño documento
- Tipo de escaneado
- $\blacksquare$  2 caras <sup>1</sup>
- <span id="page-28-3"></span> $1$  Se muestra solo cuando el equipo admite el escaneado a dos caras.

**25**

## **NOTA**

Solamente se muestran los ajustes que se pueden cambiar.

<span id="page-29-0"></span>**1** En la pantalla Config del escaneado, toque la opción de escaneado que desee cambiar.

<span id="page-29-1"></span><sup>2</sup> Seleccione una opción. Si quiere c[a](#page-29-0)m[b](#page-29-1)iar otras opciones, repita los pasos  $\bigcirc$  y  $\bigcirc$ .

<sup>3</sup> Pulse el botón Atrás.

# <span id="page-30-0"></span>**Sección II**

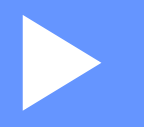

# **Para dispositivos iOS**

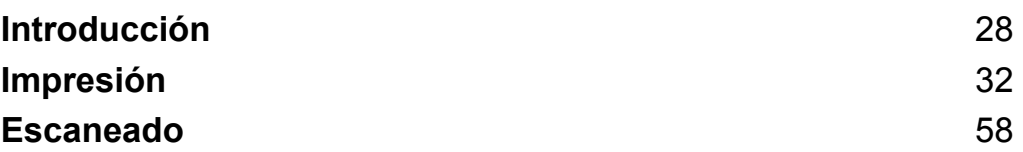

**Introducción**

# <span id="page-31-1"></span>**Descripción general**

Brother iPrint&Scan le permite utilizar las funciones del equipo Brother directamente desde un iPhone, iPod touch o iPad.

Brother iPrint&Scan admite las siguientes funciones:

 $\blacksquare$  Impresión

<span id="page-31-0"></span>**4**

Incluso aunque el equipo no esté conectado al ordenador, podrá imprimir fotografías, documentos y páginas web directamente desde el dispositivo móvil (consulte *Impresión* >> [página 32\)](#page-35-3).

■ Escaneado

Las fotografías y los documentos escaneados con el equipo Brother pueden guardarse directamente en el álbum de fotos del dispositivo móvil, adjuntarse a los mensajes salientes de correo electrónico del dispositivo móvil, guardarse directamente en iCloud o abrirse con otras aplicaciones en el dispositivo móvil (consulte *Escaneado* > → página 58).

## **NOTA**

- **•** Para acceder a una lista de modelos admitidos por Brother iPrint&Scan, visite el sitio web de Brother: <http://www.brother.com/apps/iphone/>.
- **•** Si el equipo no tiene una impresora o un escáner, no podrá utilizar las respectivas funciones de impresión o escaneado de Brother iPrint&Scan.

# <span id="page-32-0"></span>**Requisitos de Hardware**

# <span id="page-32-1"></span>**Sistemas operativos y dispositivos admitidos**

Para obtener información sobre los sistemas operativos y dispositivos admitidos, consulte la página web de Brother iPrint&Scan en la App Store.

# <span id="page-32-2"></span>**Conexiones del dispositivo**

Para utilizar Brother iPrint&Scan, conecte el dispositivo móvil al equipo Brother mediante uno de los métodos de conexión siguientes:

Wi-Fi

■ Wi-Fi Direct<sup>™</sup> (solo equipos Brother compatibles)

Para configurar el dispositivo móvil para usar una conexión Wi-Fi, consulte la guía del usuario del mismo. Encontrará un enlace a la guía del usuario del dispositivo móvil en la carpeta Favoritos de Safari.

### **NOTA**

Los métodos de conexión compatibles difieren en función del equipo Brother.

### **Conexión Wi-Fi**

Brother iPrint&Scan admite conexiones inalámbricas que utilizan modo de infraestructura o modo ad-hoc.

Para configurar el equipo Brother para usar una conexión Wi-Fi, consulte la Guía de configuración rápida y la Guía del usuario en red del equipo.

■ Modo Ad-hoc

Conecte el dispositivo móvil al equipo sin un enrutador/punto de acceso inalámbrico.

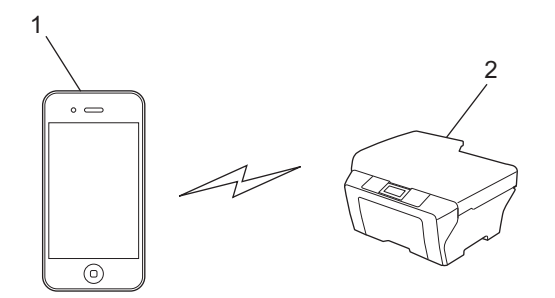

#### **1 Dispositivo móvil**

## **2 Máquina de red inalámbrica (el equipo)**

### ■ Modo Infraestructura

Conecte el dispositivo móvil al equipo a través de un enrutador/punto de acceso inalámbrico.

Introducción

**•** Cuando el equipo Brother esté conectado a un punto de acceso inalámbrico/enrutador mediante Wi-Fi:

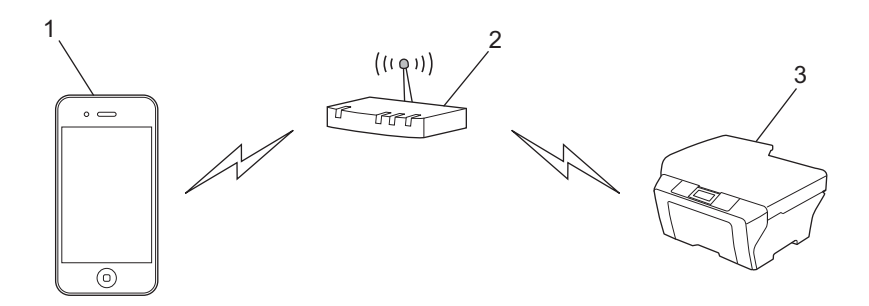

- **1 Dispositivo móvil**
- **2 Punto de acceso inalámbrico/enrutador**
- **3 Máquina de red inalámbrica (el equipo)**
- **•** Cuando el equipo Brother esté conectado a un punto de acceso inalámbrico/enrutador mediante un cable de red:

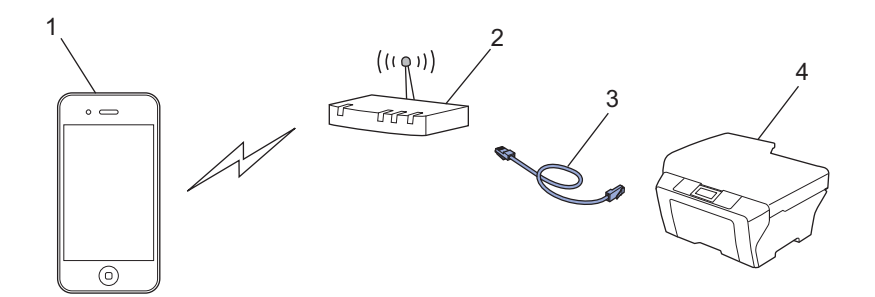

- **1 Dispositivo móvil**
- **2 Punto de acceso inalámbrico/enrutador**
- **3 Cable de red**
- **4 Equipo de red (el equipo)**

## **Conexión Wi-Fi Direct™ (solo equipos Brother compatibles)**

Conecte el dispositivo móvil al equipo Brother mediante Wi-Fi Direct™. Wi-Fi Direct™ permite configurar una red inalámbrica segura entre el equipo Brother y el dispositivo móvil sin necesidad de usar un punto de acceso.

Introducción

Si el equipo Brother admite Wi-Fi Direct™ y desea configurarlo para usar una red de este tipo, descargue la Guía de Wi-Fi Direct™ desde Brother Solutions Center en<http://solutions.brother.com/>.

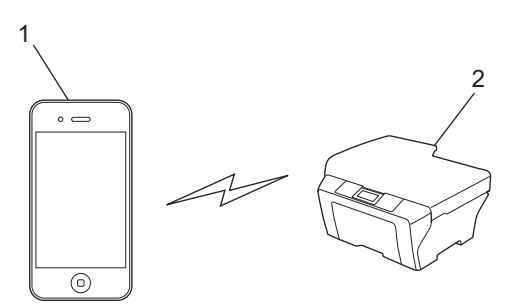

- **1 Dispositivo móvil**
- **2 Su equipo Brother**

# <span id="page-34-0"></span>**Descarga de Brother iPrint&Scan desde App Store**

Puede descargar e instalar Brother iPrint&Scan desde App Store. Para aprovecharse de todas las funciones de Brother iPrint&Scan, asegúrese de que está utilizando la última versión.

Para descargar e instalar o desinstalar Brother iPrint&Scan, consulte la guía del usuario del dispositivo móvil. Puede encontrar, por defecto en la carpeta Favoritos de Safari, un enlace a la guía del usuario del dispositivo móvil, que puede visualizarse en el sitio web de Apple.

# <span id="page-35-1"></span>**Impresión de fotografías desde el álbum de fotos del dispositivo**

Puede imprimir fotografías que están guardadas en el álbum de fotos del dispositivo móvil.

# <span id="page-35-2"></span>**Para iPhone e iPod touch**

**1** Toque el icono Brother iPrint&Scan en la pantalla de inicio. Si se muestra la pantalla **Escanear**, cambie a la función de impresión tocando **Imprimir**.

### **2** Toque **Álbumes**.

<span id="page-35-3"></span><span id="page-35-0"></span>**5**

- Seleccione un álbum de fotos en la lista.
- 4) Se muestran vistas en miniatura de las fotografías en el álbum seleccionado. Toque la fotografía que desee.
- **b** Confirme la imagen en la pantalla de vista previa de la impresión.

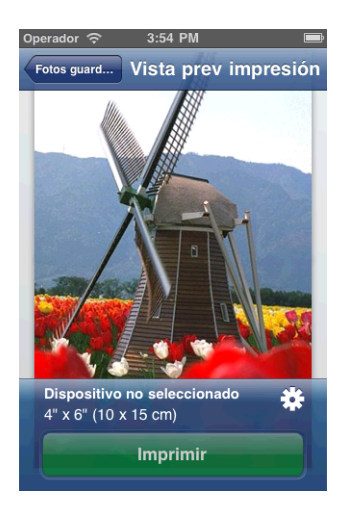

### **NOTA**

Toque la pantalla para ocultar o mostrar los botones de operación.

6 Toque  $\epsilon$ 

Aparece la pantalla Configuración d impresión.

- **C** Asegúrese de que se ha seleccionado el equipo. Realice una de las siguientes acciones:
	- $\blacksquare$  S[i](#page-36-1) el equipo está seleccionado, vaya al paso  $\blacksquare$ .
Si se selecciona un equipo diferente o si se muestra **Dispositivo no seleccionado**, asegúrese de que el equipo está encendido y, a continuación, toque el nombre de la impresora o **Dispositivo no seleccionado**. Vaya al paso **@**.

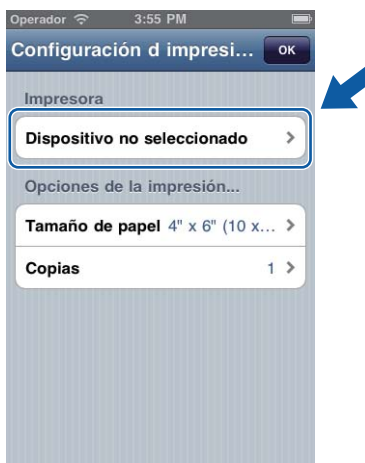

<span id="page-36-0"></span>**8** La aplicación buscará en su red y mostrará una lista con los equipos disponibles. Toque el equipo en la lista.

Toque **Configuración d impresión**.

- **9** Realice una de las siguientes acciones:
	- Para cambiar otros ajustes de configuración de impresión, consulte *[Configuración de impresión](#page-60-0)*  $\rightarrow$  [página 57](#page-60-0). Después de cambiar la configuración, vaya al paso  $\circled{n}$ .
	- Si no desea cambiar ningún otro a[j](#page-36-1)uste, toque **OK** y, a continuación, vaya al paso **@**.
- <span id="page-36-1"></span>**ii** Toque **Imprimir**.

La máquina comenzará a imprimir.

## <span id="page-36-2"></span>**Para iPad**

Toque el icono Brother iPrint&Scan en la pantalla de inicio. Si se muestra la pantalla correspondiente a otra función, cambie a la función de impresión de fotografías tocando **Foto**.

- b Toque **Álbumes**.
- Seleccione un álbum de fotos en la lista.
- Se muestran vistas en miniatura de las fotografías en el álbum seleccionado. Toque la fotografía que desee.

#### Impresión

<span id="page-37-1"></span> $\overline{b}$  Confirme la imagen en la pantalla de vista previa de la impresión.

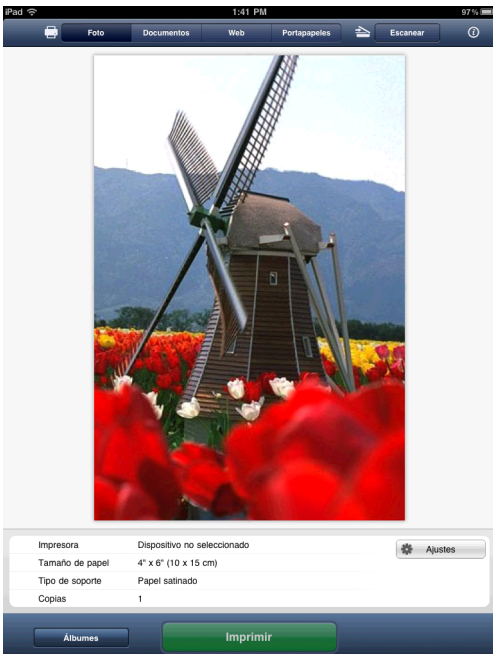

### **6** Toque Ajustes.

Aparece la pantalla Configuración d impresión.

- **Z** Asegúrese de que se ha seleccionado el equipo. Realice una de las siguientes acciones:
	- $\blacksquare$  S[i](#page-38-0) el equipo está seleccionado, vaya al paso  $\blacksquare$ .
	- Si se selecciona un equipo diferente o si se muestra **Dispositivo no seleccionado**, asegúrese de que el equipo está encendido y, a continuación, toque el nombre de la impresora o **Dispositivo no seleccionado**. Vaya al paso  $\odot$ .

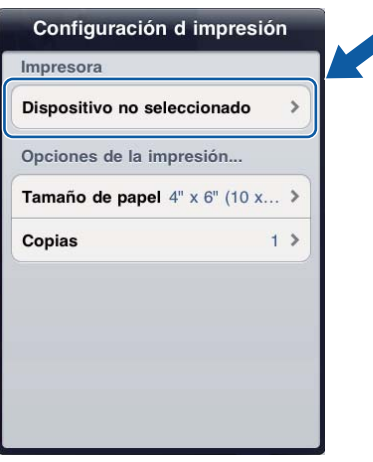

<span id="page-37-0"></span>8) La aplicación buscará en su red y mostrará una lista con los equipos disponibles. Toque el equipo en la lista.

Toque **Configuración d impresión**.

#### Impresión

<span id="page-38-0"></span>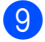

<sup>9</sup> Realice una de las siguientes acciones:

- Para cambiar otros ajustes de configuración de impresión, consulte *[Configuración de impresión](#page-60-0)* >> [página 57](#page-60-0). Después de cambiar la configuración, vaya al paso  $\circledast$ .
- Si no quiere cambiar ningún otro ajuste, toque fuera de la pantalla Configuración d impresión para cerrar la pantalla y, a continuación, vaya al paso  $\circledast$ .

### <span id="page-38-1"></span>**ii** Toque **Imprimir**.

La máquina comenzará a imprimir.

# <span id="page-39-0"></span>**Impresión desde la lista de archivos de documentos**

Desde la lista de archivos de documentos puede acceder a los siguientes archivos:

- Archivos guardados en iCloud mediante las funciones de escaneado de Brother iPrint&Scan
- Archivos guardados en Brother iPrint&Scan utilizando iTunes File Sharing
- Archivos de otras aplicaciones abiertos con Brother iPrint&Scan (los últimos 10 archivos como máximo) (consulte *Impresión de fotografías o documentos desde otras aplicaciones*  $\rightarrow$  página 52)

En la lista de archivos de documentos pueden mostrarse archivos en los siguientes formatos:

- **PDF**
- Microsoft<sup>®</sup> Word (DOC/DOCX)
- $\blacksquare$  Microsoft<sup>®</sup> Excel<sup>®</sup> (XLS/XLSX)
- $\blacksquare$  Microsoft<sup>®</sup> PowerPoint<sup>®</sup> (PPT/PPTX)
- $\blacksquare$  Texto
- Imágenes (JPEG/PNG/TIFF)

## **Para iPhone e iPod touch**

- 1 Toque el icono Brother iPrint&Scan en la pantalla de inicio. Si se muestra la pantalla **Escanear**, cambie a la función de impresión tocando **Imprimir**.
- **2** Toque **Documentos**.
- 8) Aparecen las carpetas de documentos. Toque la carpeta que contiene el archivo que desea imprimir.
- 4) Aparece la lista de archivos de documentos. Toque el archivo que desea imprimir.
- Para el procedimiento restante, vaya al paso @ en *Para iPhone e iPod touch* >> página 53.

## **Para iPad**

- Toque el icono Brother iPrint&Scan en la pantalla de inicio.
- b Toque **Documentos**.
- Aparecen las carpetas de documentos. Toque la carpeta que contiene el archivo que desea imprimir.
- d Aparece la lista de archivos de documentos. Toque el archivo que desea imprimir.
- Para el procedimiento restante, vaya al paso **@** en *Para iPad* **▶** página 54.

# **Impresión desde un navegador web**

# **Para iPhone e iPod touch**

### **Impresión de páginas web**

Puede imprimir directamente páginas web con el navegador web instalado en Brother iPrint&Scan.

**1** Toque el icono Brother iPrint&Scan en la pantalla de inicio. Si se muestra la pantalla **Escanear**, cambie a la función de impresión tocando **Imprimir**.

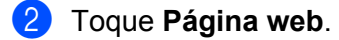

Se mostrará el navegador web.

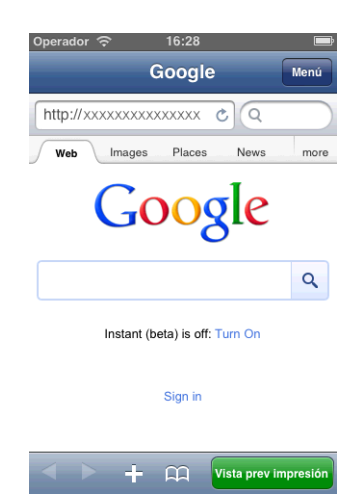

Puede visualizar una página web por medio de uno de los siguientes métodos:

■ Introduzca la URL directamente

Toque el campo de dirección y, a continuación, introduzca la URL de la página web que desea visualizar.

Toque **Ir** y, a continuación, vaya al paso  $\bullet$ .

Establezca un término de búsqueda

```
Toque \left( \mathbf{Q}\right)
```
Aparecerá la pantalla de búsqueda.

En el campo de búsqueda, introduzca los términos de búsqueda que desea establecer.

### Toque **Buscar**.

Los resultados de la búsqueda se muestran en el navegador web.

Toque la página web que [d](#page-41-0)esea visualizar y, a continuación, vaya al paso  $\bigcirc$ .

■ Toque un marcador

Si ya ha añadido un marcador para la página web, toque **. A** 

### Impresión

Toque el marca[d](#page-41-0)or de la página web que desea visualizar y, a continuación, vaya al paso  $\bullet$ .

Toque el historial

Si ha visualizado una página web anteriormente, toque

Toque **Historial** y, a continuación, toque la página web que desea visualizar.

Vaya al paso  $\bullet$ .

## **NOTA**

Los marcadores y el historial de navegación de otros navegadores web del dispositivo móvil no estarán disponibles.

<span id="page-41-0"></span>4 Se mostrará la página web. Toque **Vista prev impresión**.

### **NOTA**

Para añadir un marcador para la página web, consulte *[Adición de un marcador para una página web](#page-42-0)*  $\rightarrow$  [página 39](#page-42-0).

**65** En función de la página web, aparecerá una vista previa en miniatura de la página.

Se imprimirán las páginas marcadas con una marca de verificación. Toque una página y quite su marca de verificación si no quiere imprimir la página. Toque **OK**.

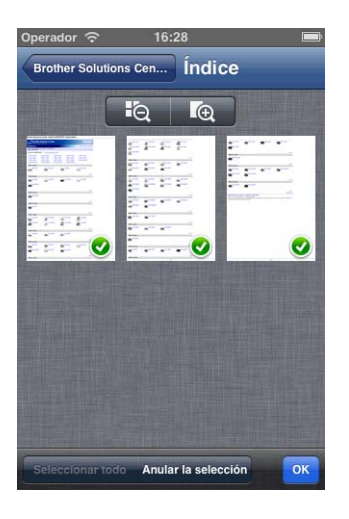

## **NOTA**

- **•** Toque **Seleccionar todo** o **Anular la selección** para seleccionar o deseleccionar todas las páginas.
- Puede ampliar las vistas en miniatura tocando **de de la victorial travelista de la victoria** de la victorial de la

6 Confirme la imagen en la pantalla de vista previa de la impresión.

### **NOTA**

- **•** Toque la pantalla para ocultar o mostrar los botones de operación.
- **•** Deslice el dedo hacia la izquierda o hacia la derecha para visualizar la página anterior o la siguiente.

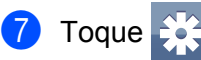

Aparece la pantalla Configuración d impresión.

- **8** Asegúrese de que se ha seleccionado el equipo. Realice una de las siguientes acciones:
	- $\blacksquare$  Si el equipo está seleccionado, vaya al paso  $\blacksquare$ .
	- Si se selecciona un equipo diferente o si se muestra **Dispositivo no seleccionado**, asegúrese de que el equipo está encendido y, a continuación, toque el nombre de la impresora o **Dispositivo no selecc[i](#page-42-2)onado**. Vaya al paso  $\bullet$ .

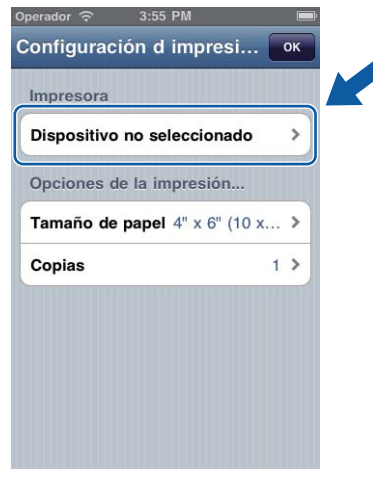

<span id="page-42-2"></span><sup>(9)</sup> La aplicación buscará en su red y mostrará una lista con los equipos disponibles. Toque el equipo en la lista.

### Toque **Configuración d impresión**.

- <span id="page-42-1"></span>**10** Realice una de las siguientes acciones:
	- Para cambiar otros ajustes de configuración de impresión, consulte *[Configuración de impresión](#page-60-0)*  $\rightarrow$  [página 57](#page-60-0). Después de cambiar la configuración, vaya al paso  $\oplus$ .
	- Si no desea cambiar ningún otro ajuste, toque **OK** y, a continuación, vaya al paso **↑**.

### <span id="page-42-3"></span>**k** Toque **Imprimir**.

La máquina comenzará a imprimir.

### <span id="page-42-0"></span>**Adición de un marcador para una página web**

Si añade un marcador para una de sus páginas web favoritas, podrá acceder a la página web simplemente tocando el marcador.

Impresión

Cuando se esté mostrando la página web para la que desea añadir un marcador, toque  $\blacksquare$ .

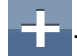

### b Toque **Guardar**.

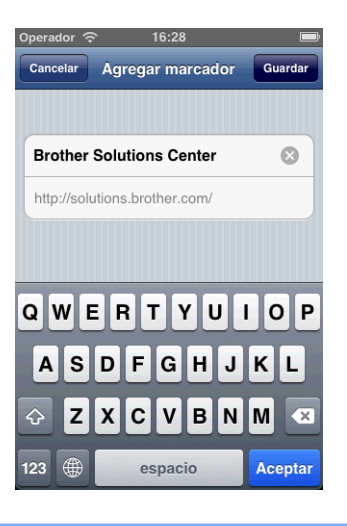

## **NOTA**

Puede cambiar el título. No obstante, no se puede dejar el título del marcador en blanco.

## **Edición de marcadores**

Puede editar los marcadores.

1 Toque 22

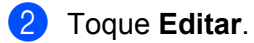

<span id="page-43-0"></span>**8** Realice una de las siguientes acciones:

Para eliminar un marcador, toque  $\bigcirc$  en la parte izquierda del título y, a continuación, toque **Eliminar** en la parte derecha del título.

Vaya al paso  $\bullet$ .

## **NOTA**

Si vuelve a tocar  $\bigcirc$  antes de tocar **Eliminar**, se ocultará el icono **Eliminar**.

■ Para editar el título, tóquelo y, a continuación, edite el título. Toque **Guar[d](#page-44-0)ar** y, a continuación, vaya al paso **4**.

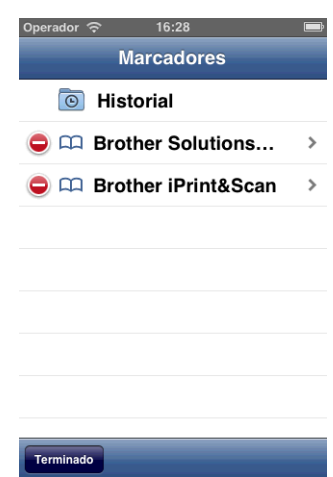

<span id="page-44-0"></span> $\overline{4}$  Repita el paso  $\bullet$  si desea editar otros mar[c](#page-43-0)adores. Toque **OK**.

### **Eliminación de todo el historial de navegación**

Puede eliminar todo el historial de navegación.

### **NOTA**

Al eliminar todo el historial de navegación, no podrá seleccionar ni eliminar una única sección del historial de navegación.

1 Toque 22

**2** Toque Historial.

**3** Toque **Borrar**. Aparecerá un mensaje para que confirme si desea eliminar el historial de navegación. Toque **Borrar historial**.

Se borrará todo el historial de navegación.

# **Para iPad**

### **Impresión de páginas web**

Puede imprimir directamente páginas web con el navegador web instalado en Brother iPrint&Scan.

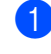

Toque el icono Brother iPrint&Scan en la pantalla de inicio. Si se muestra la pantalla correspondiente a otra función, cambie a la función de impresión web tocando **Web**.

#### Impresión

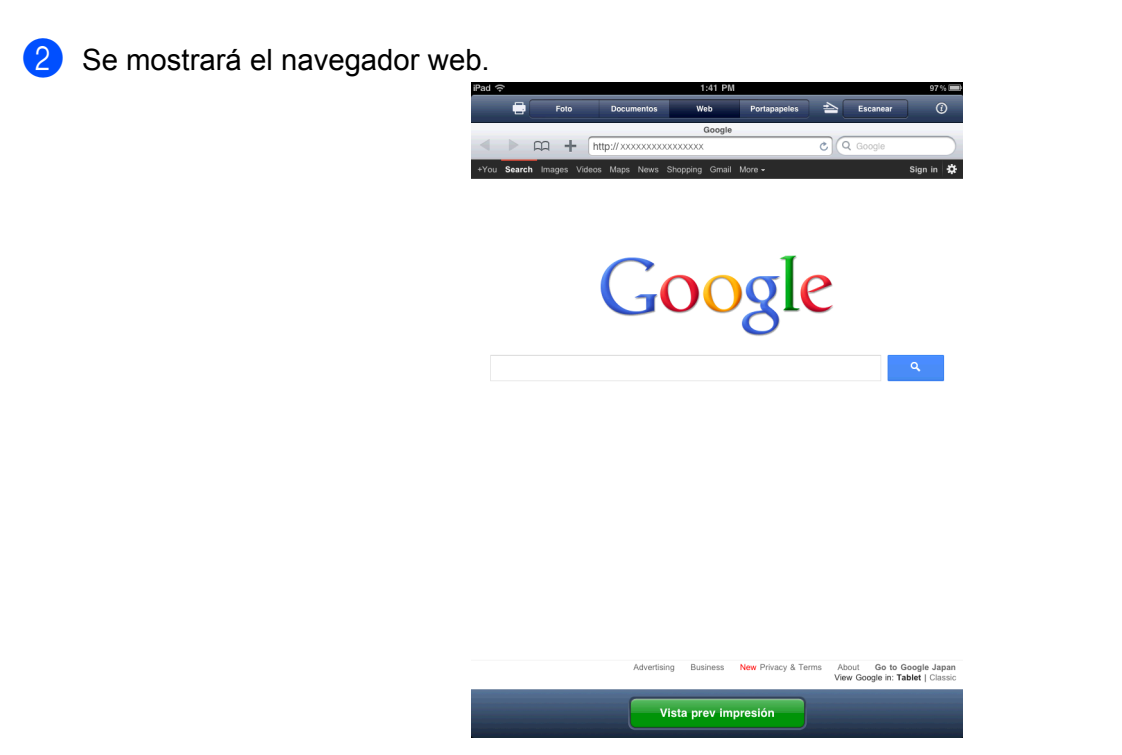

Puede visualizar una página web por medio de uno de los siguientes métodos:

■ Introduzca la URL directamente

Toque el campo de dirección y, a continuación, introduzca la URL de la página web que desea visualizar.

Toque Ir y, a [c](#page-46-0)ontinuación, vaya al paso <sup>3</sup>.

■ Establezca un término de búsqueda

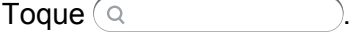

En el campo de búsqueda, introduzca los términos de búsqueda que desea establecer.

### Toque **Buscar**.

Los resultados de la búsqueda se muestran en el navegador web.

Toque la página web que desea visualizar y, a [c](#page-46-0)ontinuación, vaya al paso  $\bigcirc$ .

■ Toque un marcador

Si ya ha añadido un marcador para la página web, toque **. Comparador .** 

Toque el mar[c](#page-46-0)ador de la página web que desea visualizar y, a continuación, vaya al paso  $\bigcirc$ .

Toque el historial

Si ha visualizado una página web anteriormente, toque **. Co.** 

Toque **Historial** y, a continuación, toque la página web que desea visualizar.

Vaya al paso <sup>8</sup>.

## **NOTA**

Los marcadores y el historial de navegación de otros navegadores web del dispositivo móvil no estarán disponibles.

<span id="page-46-0"></span>**3** Se mostrará la página web. Toque **Vista prev impresión**.

### **NOTA**

Para añadir un marcador para la página web, consulte *[Adición de un marcador para una página web](#page-47-0)*  $\rightarrow$  [página 44](#page-47-0).

4 Confirme la imagen en la pantalla de vista previa de la impresión.

En función de la página web, aparecerá una vista previa en miniatura de la página en la parte superior de la pantalla. Para visualizar una página, toque su vista en miniatura.

Se imprimirán las páginas marcadas con una marca de verificación. Si no quiere imprimir una página, toque su marca de verificación para quitarla.

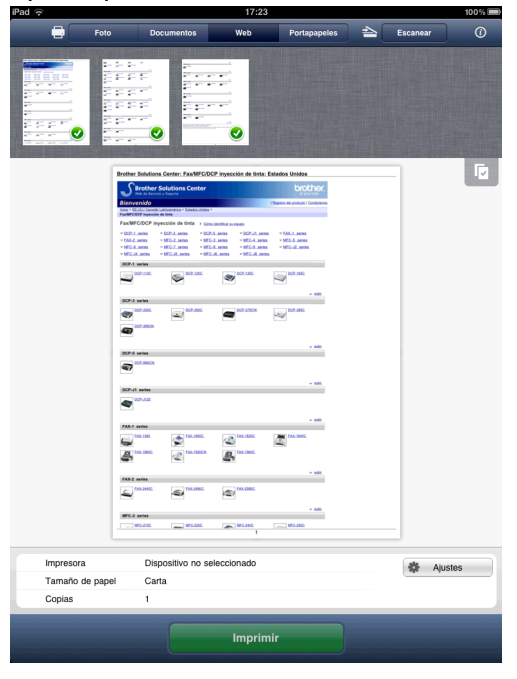

## **NOTA**

Toque **y**, a continuación, **Seleccionar todo** o **Anular la selección** para seleccionar o deseleccionar todas las páginas.

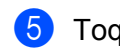

# **6** Toque Ajustes.

Aparece la pantalla Configuración d impresión.

6 Asegúrese de que se ha seleccionado el equipo. Realice una de las siguientes acciones:

- $\blacksquare$  Si el equipo está seleccionado, vaya al paso  $\blacksquare$ .
- Si se selecciona un equipo diferente o si se muestra **Dispositivo no seleccionado**, asegúrese de que el equipo está encendido y, a continuación, toque el nombre de la impresora o **Dispositivo no seleccionado**. Vaya al paso  $\bullet$ .

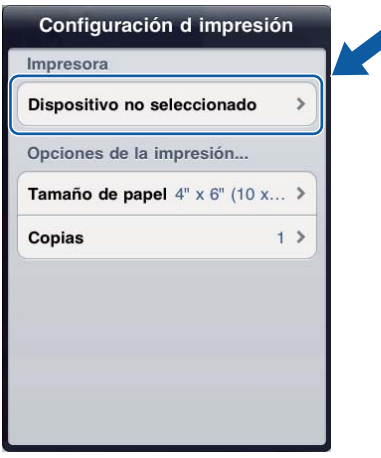

<span id="page-47-2"></span>**7)** La aplicación buscará en su red y mostrará una lista con los equipos disponibles. Toque el equipo en la lista.

Toque **Configuración d impresión**.

<span id="page-47-1"></span>8 Realice una de las siguientes acciones:

- Para cambiar otros ajustes de configuración de impresión, consulte *[Configuración de impresión](#page-60-0)*  $\rightarrow$  $\rightarrow$  $\rightarrow$  [página 57](#page-60-0). Después de cambiar la configuración, vaya al paso  $\odot$ .
- Si no quiere cambiar ningún otro ajuste, toque fuera de la pantalla Configuración d impresión para cerrar la pantalla y, a cont[i](#page-47-3)nuación, vaya al paso  $\odot$ .

### <span id="page-47-3"></span>**8** Toque **Imprimir**.

La máquina comenzará a imprimir.

### <span id="page-47-0"></span>**Adición de un marcador para una página web**

Si añade un marcador para una de sus páginas web favoritas, podrá acceder a la página web simplemente tocando el marcador.

**1** Cuando se esté mostrando la página web para la que desea añadir un marcador, toque

Impresión

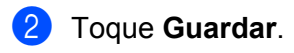

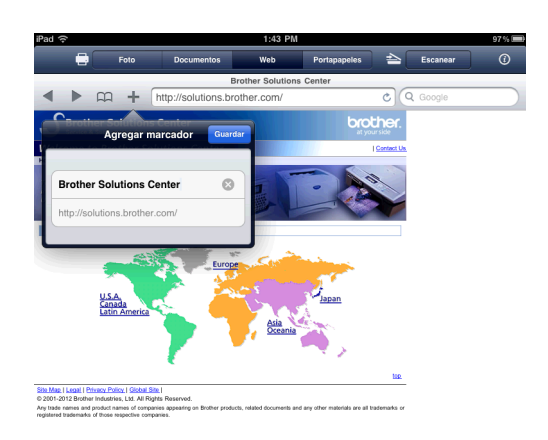

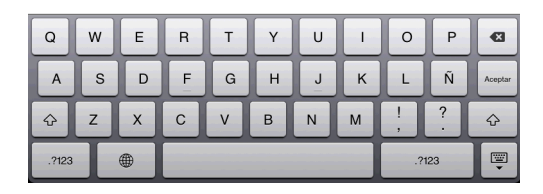

## **NOTA**

Puede cambiar el título. No obstante, no se puede dejar el título del marcador en blanco.

### **Edición de marcadores**

Puede editar los marcadores.

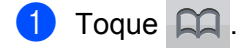

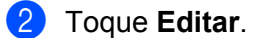

<span id="page-48-0"></span>**3** Realice una de las siguientes acciones:

Para eliminar un marcador, toque  $\bigcirc$  en la parte izquierda del título y, a continuación, toque **Eliminar** en la parte derecha del título.

Vaya al paso  $\bullet$ .

## **NOTA**

Si vuelve a tocar  $\bigcirc$  antes de tocar **Eliminar**, se ocultará el icono **Eliminar**.

■ Para editar el título, tóquelo y, a continuación, edite el título. Toque **Guar[d](#page-49-0)ar** y, a continuación, vaya al paso **4**.

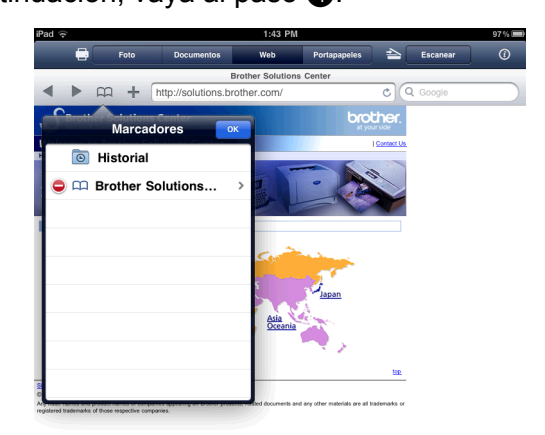

<span id="page-49-0"></span> $\overline{4}$  Repita el paso  $\bullet$  si desea editar otros mar[c](#page-48-0)adores. Toque **OK**.

### **Eliminación de todo el historial de navegación**

Puede eliminar todo el historial de navegación.

### **NOTA**

Al eliminar todo el historial de navegación, no podrá seleccionar ni eliminar una única sección del historial de navegación.

 $\overline{\phantom{a}}$  Toque  $\overline{\phantom{a}}$ 

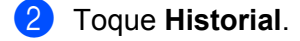

**3)** Toque **Borrar**. Aparecerá un mensaje para que confirme si desea eliminar el historial de navegación. Toque **Borrar historial**.

Se borrará todo el historial de navegación.

# **Impresión de datos desde el portapapeles**

Puede imprimir directamente datos, como fotografías, texto y partes seleccionadas de páginas web, que se han copiado al portapapeles desde otras aplicaciones.

# **Para iPhone e iPod touch**

- **1** Utilice la aplicación que desee para copiar los datos en el portapapeles.
- 2) Toque el icono Brother iPrint&Scan en la pantalla de inicio. Si se muestra la pantalla **Escanear**, cambie a la función de impresión tocando **Imprimir**.

## **3** Toque **Portapapeles**.

Se cargarán los datos del portapapeles. Realice una de las siguientes acciones:

- Para imprimir fotografías, vaya al paso ❺ [e](#page-35-0)n *Para iPhone e iPod touch* >> página 32.
- **Para imprimir texto o una parte selecciona[d](#page-50-0)a de una página web, vaya al paso**  $\bullet$ **.**

<span id="page-50-0"></span>4) En función de los datos, aparecerá una vista previa en miniatura de la página. Se imprimirán las páginas marcadas con una marca de verificación. Toque una página y quite su marca de verificación si no quiere imprimir la página. Toque **OK**.

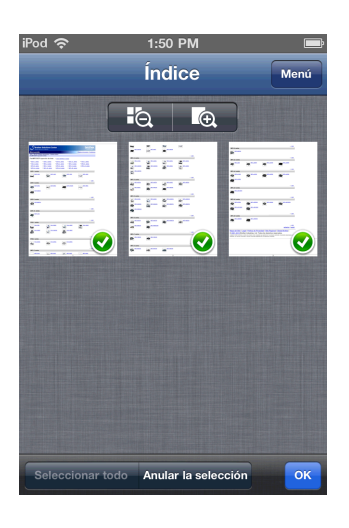

### **NOTA**

- **•** Toque **Seleccionar todo** o **Anular la selección** para seleccionar o deseleccionar todas las páginas.
- Puede ampliar las vistas en miniatura tocando **de de la vista de la de la de la de la** de la de la de la de la

**6** Confirme la imagen en la pantalla de vista previa de la impresión.

## **NOTA**

- **•** Toque la pantalla para ocultar o mostrar los botones de operación.
- **•** Deslice el dedo hacia la izquierda o hacia la derecha para visualizar la página anterior o la siguiente.

6 Toque Aparece la pantalla Configuración d impresión.

- 7 Asegúrese de que se ha seleccionado el equipo. Realice una de las siguientes acciones:
	- $\blacksquare$  S[i](#page-51-0) el equipo está seleccionado, vaya al paso  $\blacksquare$ .

 Si se selecciona un equipo diferente o si se muestra **Dispositivo no seleccionado**, asegúrese de que el equipo está encendido y, a continuación, toque el nombre de la impresora o **Dispositivo no seleccionado**. Vaya al paso **@**.

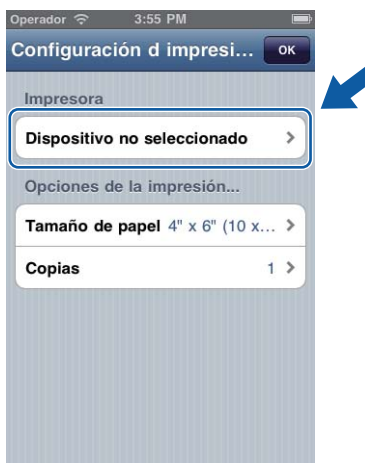

<span id="page-51-1"></span>**8** La aplicación buscará en su red y mostrará una lista con los equipos disponibles. Toque el equipo en la lista.

Toque **Configuración d impresión**.

- <span id="page-51-0"></span><sup>9</sup> Realice una de las siguientes acciones:
	- Para cambiar otros ajustes de configuración de impresión, consulte *[Configuración de impresión](#page-60-0)*  $\rightarrow$  [página 57](#page-60-0). Después de cambiar la configuración, vaya al paso  $\omega$ .
	- Si no desea cambiar ningún otro a[j](#page-51-2)uste, toque **OK** y, a continuación, vaya al paso  $\textcircled{0}$ .
- <span id="page-51-2"></span>**ii** Toque **Imprimir**.

La máquina comenzará a imprimir.

## **Para iPad**

Utilice la aplicación que desee para copiar los datos en el portapapeles.

2) Toque el icono Brother iPrint&Scan en la pantalla de inicio. Si se muestra la pantalla correspondiente a otra función, cambie a la función de impresión del portapapeles tocando **Portapapeles**. Se cargarán los datos del portapapeles.

Realice una de las siguientes acciones:

- **Para imprimir fotografías, vaya al paso @ [e](#page-37-1)n [Para iPad](#page-36-2) >> página 33.**
- **Para imprimir texto o una parte sele[c](#page-52-0)cionada de una página web, vaya al paso**  $\odot$ **.**

<span id="page-52-0"></span>**3** Confirme la imagen en la pantalla de vista previa de la impresión.

En función de los datos, aparecerá una vista previa en miniatura de la página en la parte superior de la pantalla. Para visualizar una página, toque su vista en miniatura.

Se imprimirán las páginas marcadas con una marca de verificación. Si no quiere imprimir una página, toque su marca de verificación para quitarla.

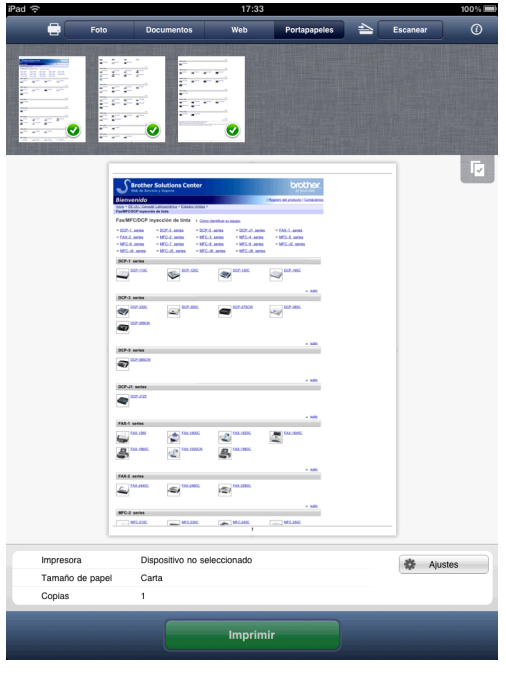

### **NOTA**

Toque **y**, a continuación, **Seleccionar todo** o **Anular la selección** para seleccionar o deseleccionar

todas las páginas.

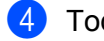

### 4 Toque Ajustes.

Aparece la pantalla Configuración d impresión.

- **6** Asegúrese de que se ha seleccionado el equipo. Realice una de las siguientes acciones:
	- $\blacksquare$  Si el equipo está seleccionado, vaya al paso  $\lozenge$  $\lozenge$  $\lozenge$ .

 Si se selecciona un equipo diferente o si se muestra **Dispositivo no seleccionado**, asegúrese de que el equipo está encendido y, a continuación, toque el nombre de la impresora o **Dispositivo** no seleccionado. Vaya al paso  $\odot$ .

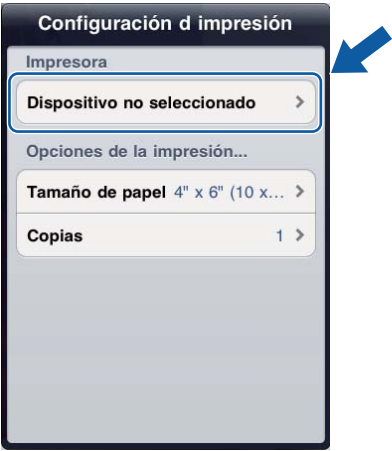

<span id="page-53-1"></span>**6** La aplicación buscará en su red y mostrará una lista con los equipos disponibles. Toque el equipo en la lista.

Toque **Configuración d impresión**.

<span id="page-53-0"></span>**7** Realice una de las siguientes acciones:

- Para cambiar otros ajustes de configuración de impresión, consulte *[Configuración de impresión](#page-60-0)*  $\rightarrow$  $\rightarrow$  $\rightarrow$  [página 57](#page-60-0). Después de cambiar la configuración, vaya al paso  $\odot$ .
- Si no quiere cambiar ningún otro ajuste, toque fuera de la pantalla Configuración d impresión para cerrar la pantalla y, a continuación, vaya al paso  $\odot$ .
- <span id="page-53-2"></span>**8** Toque Imprimir.

La máquina comenzará a imprimir.

# **Impresión de fotografías tomadas con Brother iPrint&Scan**

Cuando utilice la cámara incorporada en el iPhone o iPod touch, las fotos pueden tomarse mediante Brother iPrint&Scan e imprimirse directamente.

**1** Toque el icono Brother iPrint&Scan en la pantalla de inicio. Si se muestra la pantalla **Escanear**, cambie a la función de impresión tocando **Imprimir**.

b Toque **Cámara**.

- <span id="page-54-1"></span>Tome una foto tocando  $\Box$
- 4 Se mostrará la fotografía. Realice una de las siguientes acciones:
	- Para imprimir la foto, toqu[e](#page-54-0) **Usar** y, a continuación, vaya al paso **圖**.
	- Para volver a tomar la foto, toque **Repetir** y, a [c](#page-54-1)ontinuación, vuelva al paso **⑧**.

### **NOTA**

La fotografía se añade automáticamente al álbum de fotos del dispositivo móvil.

<span id="page-54-0"></span>Confirme la imagen en la pantalla de vista previa de la impresión.

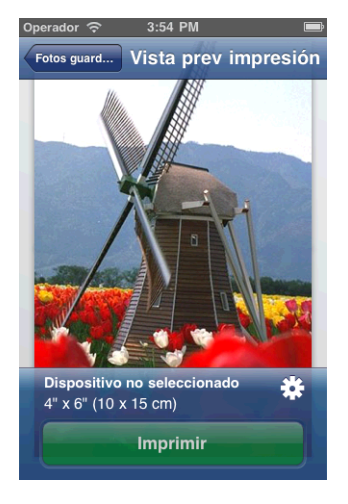

## **NOTA**

Toque la pantalla para ocultar o mostrar los botones de operación.

 $6$  Toque  $f$ 

Aparece la pantalla Configuración d impresión.

- **T** Asegúrese de que se ha seleccionado el equipo. Realice una de las siguientes acciones:
	- $\blacksquare$  S[i](#page-55-1) el equipo está seleccionado, vaya al paso  $\blacksquare$ .

 Si se selecciona un equipo diferente o si se muestra **Dispositivo no seleccionado**, asegúrese de que el equipo está encendido y, a continuación, toque el nombre de la impresora o **Dispositivo no seleccionado**. Vaya al paso **@**.

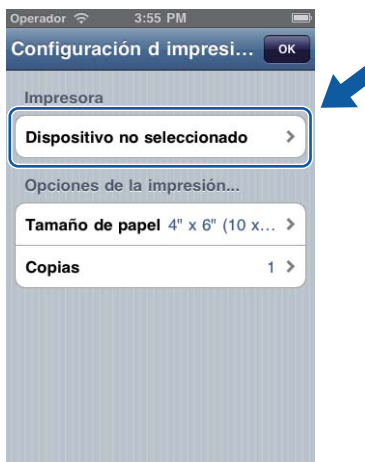

<span id="page-55-2"></span>**8** La aplicación buscará en su red y mostrará una lista con los equipos disponibles. Toque el equipo en la lista.

Toque **Configuración d impresión**.

- <span id="page-55-1"></span><sup>9</sup> Realice una de las siguientes acciones:
	- Para cambiar otros ajustes de configuración de impresión, consulte *[Configuración de impresión](#page-60-0)*  $\rightarrow$  [página 57](#page-60-0). Después de cambiar la configuración, vaya al paso  $\circled{n}$ .
	- Si no desea cambiar ningún otro a[j](#page-55-3)uste, toque **OK** y, a continuación, vaya al paso **10**.

<span id="page-55-3"></span>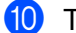

**iD** Toque **Imprimir**.

La máquina comenzará a imprimir.

# <span id="page-55-0"></span>**Impresión de fotografías o documentos desde otras aplicaciones**

Brother iPrint&Scan puede imprimir archivos desde otras aplicaciones. Se admiten los siguientes formatos de archivo:

**PDF** 

- Microsoft<sup>®</sup> Word (DOC/DOCX)
- $\blacksquare$  Microsoft<sup>®</sup> Excel<sup>®</sup> (XLS/XLSX)
- $\blacksquare$  Microsoft<sup>®</sup> PowerPoint<sup>®</sup> (PPT/PPTX)
- $\blacksquare$  Texto
- Imágenes (JPEG, PNG y TIFF)

# <span id="page-56-1"></span>**Para iPhone e iPod touch**

a Puede utilizar la aplicación que desee para seleccionar el archivo que quiere imprimir y abrirlo en Brother iPrint&Scan. Por ejemplo, si está visualizando un PDF con Safari, toque **Abrir en...** y, a continuación, seleccione Brother iPrint&Scan en la lista de aplicaciones.

<span id="page-56-0"></span>2) En función del archivo, aparecerá una vista previa en miniatura de la página. Se imprimirán las páginas marcadas con una marca de verificación. Toque una página y quite su marca de verificación si no quiere imprimir la página. Toque **OK**.

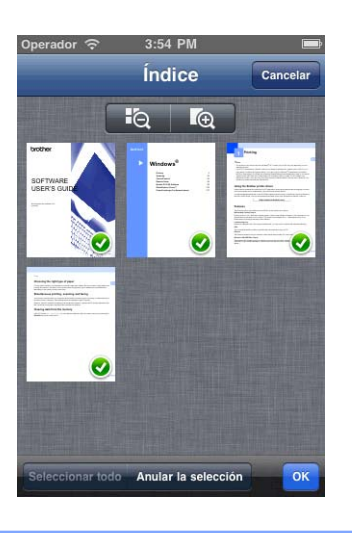

## **NOTA**

- **•** Toque **Seleccionar todo** o **Anular la selección** para seleccionar o deseleccionar todas las páginas.
- Puede ampliar las vistas en miniatura tocando **de alga y reducirlas tocando** Fa .
- **•** Cuando imprima archivos de Microsoft® Excel®, puede configurar el ajuste de manera que cada hoja de cálculo se imprima como una sola página tocando ...
- **•** No se pueden imprimir los archivos Secure PDF que estén configurados de manera que no se permita su impresión. Si se abre un archivo PDF protegido con contraseña, introduzca la contraseña cuando se le solicite y toque **Aceptar**.

**3** Confirme la imagen en la pantalla de vista previa de la impresión.

### **NOTA**

- **•** Toque la pantalla para ocultar o mostrar los botones de operación.
- **•** Deslice el dedo hacia la izquierda o hacia la derecha para visualizar la página anterior o la siguiente.

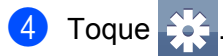

Aparece la pantalla Configuración d impresión.

- **5** Asegúrese de que se ha seleccionado el equipo. Realice una de las siguientes acciones:
	- $\blacksquare$  Si el equipo está seleccionado, vaya al paso  $\blacksquare$ .
	- Si se selecciona un equipo diferente o si se muestra **Dispositivo no seleccionado**, asegúrese de que el equipo está encendido y, a continuación, toque el nombre de la impresora o **Dispositivo no seleccionado**. Vaya al paso **@**.

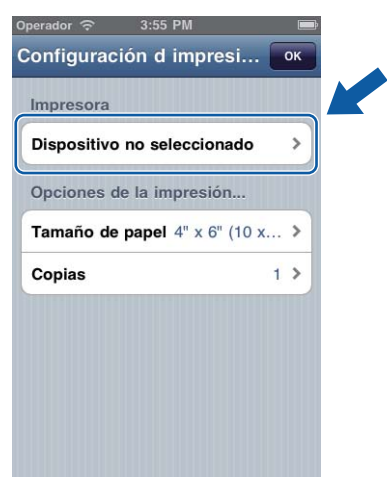

<span id="page-57-2"></span>6) La aplicación buscará en su red y mostrará una lista con los equipos disponibles. Toque el equipo en la lista.

## Toque **Configuración d impresión**.

- <span id="page-57-1"></span> $\bullet$  Realice una de las siguientes acciones:
	- Para cambiar otros ajustes de configuración de impresión, consulte *[Configuración de impresión](#page-60-0)*  $\rightarrow$  $\rightarrow$  $\rightarrow$  [página 57](#page-60-0). Después de cambiar la configuración, vaya al paso  $\odot$ .
	- Si no desea cambiar ningún otro ajuste, toque **OK** y, a continuación, vaya al paso **@**.

### <span id="page-57-3"></span>**8** Toque **Imprimir**.

La máquina comenzará a imprimir.

## <span id="page-57-0"></span>**Para iPad**

**1** Puede utilizar la aplicación que desee para seleccionar el archivo que quiere imprimir y abrirlo en Brother iPrint&Scan. Por ejemplo, si está visualizando un PDF con Safari, toque **Abrir en...** y, a continuación, seleccione Brother iPrint&Scan en la lista de aplicaciones.

<span id="page-58-0"></span>Confirme la imagen en la pantalla de vista previa de la impresión.

En función del archivo, aparecerá una vista previa en miniatura de la página en la parte superior de la pantalla. Para visualizar una página, toque su vista en miniatura.

Se imprimirán las páginas marcadas con una marca de verificación. Si no quiere imprimir una página, toque su marca de verificación para quitarla.

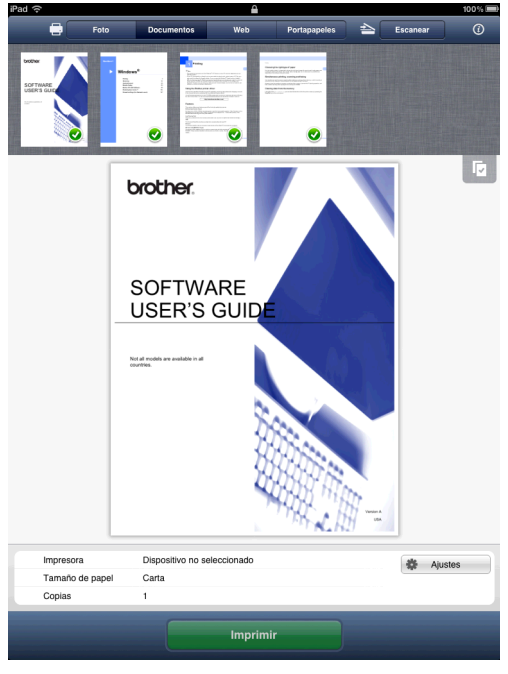

## **NOTA**

- Toque **V** y, a continuación, **Seleccionar todo** o **Anular la selección** para seleccionar o deseleccionar todas las páginas.
- **•** Cuando imprima archivos de Microsoft® Excel®, puede configurar el ajuste de manera que cada hoja de cálculo se imprima como una sola página tocando  $\Box$
- **•** No se pueden imprimir los archivos Secure PDF que estén configurados de manera que no se permita su impresión. Si se abre un archivo PDF protegido con contraseña, introduzca la contraseña cuando se le solicite y toque **Aceptar**.
- **3** Toque **Ajustes**. Aparece la pantalla Configuración d impresión.
- 4 Asegúrese de que se ha seleccionado el equipo. Realice una de las siguientes acciones:
	- $\blacksquare$  Si el equipo está seleccionado, vaya al paso  $\blacksquare$ .

 Si se selecciona un equipo diferente o si se muestra **Dispositivo no seleccionado**, asegúrese de que el equipo está encendido y, a continuación, toque el nombre de la impresora o **Dispositivo** no s[e](#page-59-1)leccionado. Vaya al paso  $\bigcirc$ .

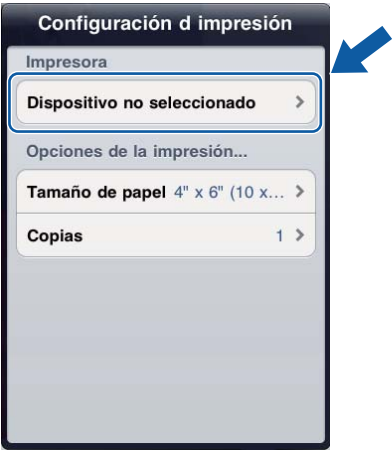

<span id="page-59-1"></span>**6** La aplicación buscará en su red y mostrará una lista con los equipos disponibles. Toque el equipo en la lista.

Toque **Configuración d impresión**.

<span id="page-59-0"></span>6 Realice una de las siguientes acciones:

- Para cambiar otros ajustes de configuración de impresión, consulte *[Configuración de impresión](#page-60-0)*  $\rightarrow$  $\rightarrow$  $\rightarrow$  [página 57](#page-60-0). Después de cambiar la configuración, vaya al paso  $\bullet$ .
- Si no quiere cambiar ningún otro ajuste, toque fuera de la pantalla Configuración d impresión para cerrar la pantalla y, a continuación, vaya al paso  $\bigcirc$  $\bigcirc$  $\bigcirc$ .
- <span id="page-59-2"></span>**7** Toque **Imprimir**.

La máquina comenzará a imprimir.

# <span id="page-60-0"></span>**Configuración de impresión**

Cuando imprima desde un dispositivo móvil, podrá cambiar los siguientes ajustes de configuración de impresión.

- Tamaño de papel
- Tipo de soporte
- Copias
- Formato
- Color/ByN
- 2 caras

### **NOTA**

Solamente se muestran los ajustes que se pueden cambiar.

<span id="page-60-1"></span>**1** En la pantalla Configuración d impresión, toque la opción que desee cambiar.

<span id="page-60-2"></span>b Seleccione una opción y toque **Configuración d impresión**. Si quiere c[a](#page-60-1)m[b](#page-60-2)iar otras opciones, repita los pasos  $\bigcirc$  y  $\bigcirc$ .

**3** (Para iPhone e iPod touch) Toque **OK**. (Para iPad) Toque fuera de la pantalla Configuración d impresión para cerrar la pantalla.

### **NOTA**

**•** Cuando imprima fotografías

(Modelos de inyección de tinta)

Las fotografías se imprimen sin bordes y, si la relación de aspecto de las fotografías y el papel son diferentes, las fotografías se amplían para que no haya margen en las fotografías impresas. En este caso, la parte de la fotografía que sobrepase el tamaño del papel, se cortará y no se imprimirá.

(Modelos láser)

Las fotografías se imprimen con bordes y, si la relación de aspecto de las fotografías y el papel son diferentes, las fotografías se reducen o se amplían para que se imprima la imagen entera.

**•** Los documentos y las páginas web se imprimen con bordes.

# **Escaneado de documentos**

## **Escaneado y almacenamiento de documentos en el álbum de fotos del dispositivo móvil**

Asegúrese de que hay suficiente espacio disponible en el dispositivo móvil.

### **Para iPhone e iPod touch**

**6**

- Cargue el documento en el equipo.
- 2) Toque el icono Brother iPrint&Scan en la pantalla de inicio. Si se muestra la pantalla **Imprimir**, cambie a la función de escaneado tocando **Escanear**.
- **3** Asegúrese de que se ha seleccionado el equipo. Realice una de las siguientes acciones:
	- $\blacksquare$  $\blacksquare$  Si el equipo está seleccionado, vaya al paso  $\blacksquare$ .
	- Si se selecciona un equipo diferente o si se muestra **Dispositivo no seleccionado**, asegúrese de que el equipo está encendido y, a continuación, toque el nombre del escáner o **Dispositivo** no selecciona[d](#page-61-1)o. Vaya al paso **@**.

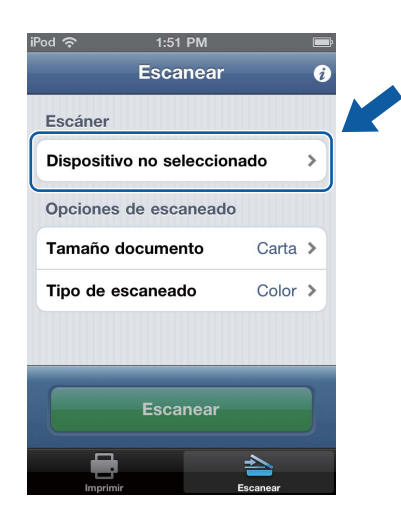

<span id="page-61-1"></span>4) La aplicación buscará en su red y mostrará una lista con los equipos disponibles. Toque el equipo en la lista.

Toque **Config del escaneado**.

- <span id="page-61-0"></span>**b** Realice una de las siguientes acciones:
	- Para cambiar otros ajustes de configuración de escaneado, consulte *[Configuración del escaneado](#page-80-0)*  $\rightarrow$  [página 77](#page-80-0). Después de cambiar la con[f](#page-62-0)iguración, vaya al paso  $\odot$ .
	- $\blacksquare$  Si no desea cambiar ningún otro ajuste, vaya al paso  $\blacksquare$ .

**6**

### <span id="page-62-0"></span>**6** Toque **Escanear**.

El equipo comenzará a escanear el documento. La imagen escaneada aparecerá en la pantalla. Confirme la imagen escaneada.

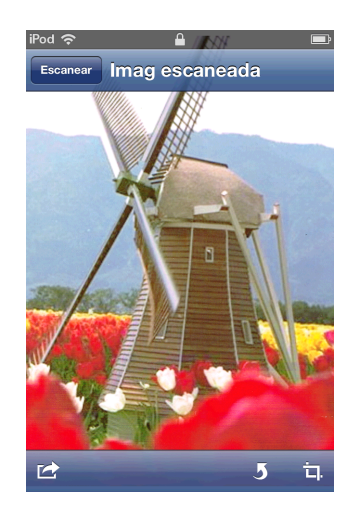

### **NOTA**

- **•** Toque la pantalla para ocultar o mostrar los botones de operación.
- **•** Deslice el dedo hacia la izquierda o hacia la derecha para visualizar la página anterior o la siguiente.
- Toque **5** para girar la imagen escaneada 90° hacia la izquierda.

**7** Realice una de las siguientes acciones:

- **Para recortar la imagen escaneada, toque**  $\overline{u}$ **, y, a continuación, vaya al paso**  $\odot$ **.**
- $\blacksquare$  Si no desea recortar la imagen escaneada, vaya al paso  $\blacksquare$ .
- <span id="page-62-1"></span>8 El área dentro del recuadro se recortará.
	- Para cambiar el tamaño del recuadro, arrastre las flechas del borde del mismo.
	- Para mover la posición del recuadro, toque dentro del mismo y arrástrelo.
	- Para comenzar de nuevo y volver a seleccionar el tamaño del recuadro, toque fuera del recuadro para borrarlo y, a continuación, toque y arrastre para seleccionar el área de la imagen que desee recortar.

Cuando finalice, toque **OK**.

8) Confirme la imagen recortada. Para comenzar de nuevo y volver a seleccionar el tamaño del recuadro, toque  $\Box$ , y, a continuación, vaya al paso  $\odot$ .

<span id="page-62-2"></span>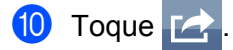

### **k Toque Guardar en álbumes.**

La imagen escaneada se guarda en el álbum de fotos.

## **NOTA**

Cada página se guarda como un archivo independiente.

## **Para iPad**

- Cargue el documento en el equipo.
- 2) Toque el icono Brother iPrint&Scan en la pantalla de inicio. Si se muestra la pantalla correspondiente a otra función, cambie a la función de escaneado tocando **Escanear**.

## **8** Toque **Ajustes**.

Aparece la pantalla Config del escaneado.

- 4 Asegúrese de que se ha seleccionado el equipo. Realice una de las siguientes acciones:
	- $\blacksquare$  Si el equipo está seleccionado, vaya al paso  $\blacksquare$ .
	- Si se selecciona un equipo diferente o si se muestra **Dispositivo no seleccionado**, asegúrese de que el equipo está encendido y, a continuación, toque el nombre del escáner o **Dispositivo no s[e](#page-63-1)leccionado**. Vaya al paso  $\bullet$ .

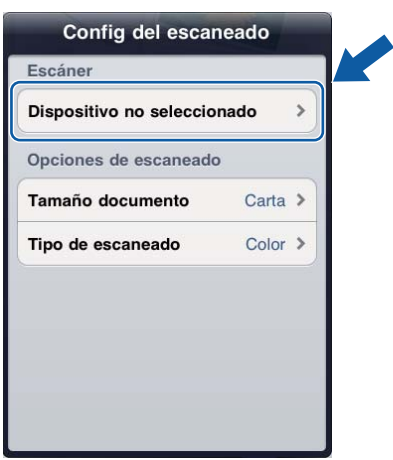

<span id="page-63-1"></span>**5** La aplicación buscará en su red y mostrará una lista con los equipos disponibles. Toque el equipo en la lista.

### Toque **Config del escaneado**.

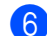

- <span id="page-63-0"></span>**6** Realice una de las siguientes acciones:
	- Para cambiar otros ajustes de configuración de escaneado, consulte *[Configuración del escaneado](#page-80-0)*  $\rightarrow$  $\rightarrow$  $\rightarrow$  [página 77](#page-80-0). Después de cambiar la configuración, vaya al paso  $\bullet$ .
	- Si no quiere cambiar ningún otro ajuste, toque fuera de la pantalla Config del escaneado para cerrar la pantalla y, a continuación, vaya al paso  $\bullet$ .

### <span id="page-64-0"></span>g Toque **Escanear**.

El equipo comenzará a escanear el documento. La imagen escaneada aparecerá en la pantalla. Confirme la imagen escaneada.

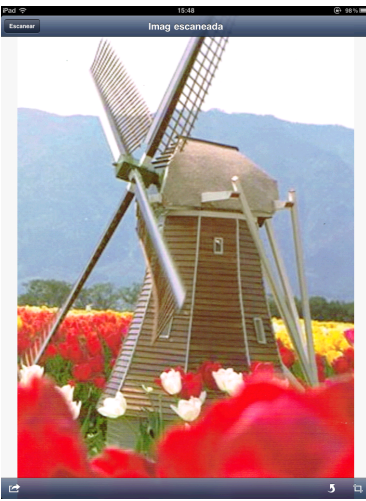

### **NOTA**

- **•** Deslice el dedo hacia la izquierda o hacia la derecha para visualizar la página anterior o la siguiente.
- Toque **J** para girar la imagen escaneada 90° hacia la izquierda.

8 Realice una de las siguientes acciones:

- **Para recortar la [i](#page-64-1)magen escaneada, toque**  $\frac{1}{L}$ **, y, a continuación, vaya al paso**  $\odot$ **.**
- $\blacksquare$  $\blacksquare$  $\blacksquare$  Si no desea recortar la imagen escaneada, vaya al paso  $\blacksquare$ .
- <span id="page-64-1"></span>**9** El área dentro del recuadro se recortará.
	- Para cambiar el tamaño del recuadro, arrastre las flechas del borde del mismo.
	- Para mover la posición del recuadro, toque dentro del mismo y arrástrelo.
	- Para comenzar de nuevo y volver a seleccionar el tamaño del recuadro, toque fuera del recuadro para borrarlo y, a continuación, toque y arrastre para seleccionar el área de la imagen que desee recortar.

Cuando finalice, toque **OK**.

10 Confirme la imagen recortada. Para comenzar de nuevo y volver a seleccionar el tamaño del recuadro, toque  $\Box$ , y, a cont[i](#page-64-1)nuación, vaya al paso  $\odot$ .

<span id="page-64-2"></span>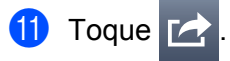

### **12** Toque Guardar en álbumes.

La imagen escaneada se guarda en el álbum de fotos.

### **NOTA**

Cada página se guarda como un archivo independiente.

# **Envío por correo electrónico**

### **Para iPhone e iPod touch**

- Cargue el documento en el equipo.
- 2) Toque el icono Brother iPrint&Scan en la pantalla de inicio. Si se muestra la pantalla **Imprimir**, cambie a la función de escaneado tocando **Escanear**.
- **3** Asegúrese de que se ha seleccionado el equipo. Realice una de las siguientes acciones:
	- $\blacksquare$  $\blacksquare$  Si el equipo está seleccionado, vaya al paso  $\blacksquare$ .
	- Si se selecciona un equipo diferente o si se muestra **Dispositivo no seleccionado**, asegúrese de que el equipo está encendido y, a continuación, toque el nombre del escáner o **Dispositivo no selecciona[d](#page-65-1)o**. Vaya al paso  $\bullet$ .

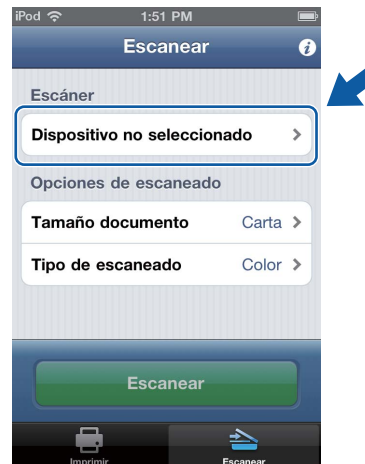

<span id="page-65-1"></span>4) La aplicación buscará en su red y mostrará una lista con los equipos disponibles. Toque el equipo en la lista.

### Toque **Config del escaneado**.

- <span id="page-65-0"></span>**b** Realice una de las siguientes acciones:
	- Para cambiar otros ajustes de configuración de escaneado, consulte *[Configuración del escaneado](#page-80-0)*  $\rightarrow$  [página 77](#page-80-0). Después de cambiar la con[f](#page-66-0)iguración, vaya al paso  $\odot$ .
	- $\blacksquare$  Si no desea cambiar ningún otro ajuste, vaya al paso  $\blacksquare$ .

### <span id="page-66-0"></span>**6** Toque **Escanear**.

El equipo comenzará a escanear el documento. La imagen escaneada aparecerá en la pantalla. Confirme la imagen escaneada.

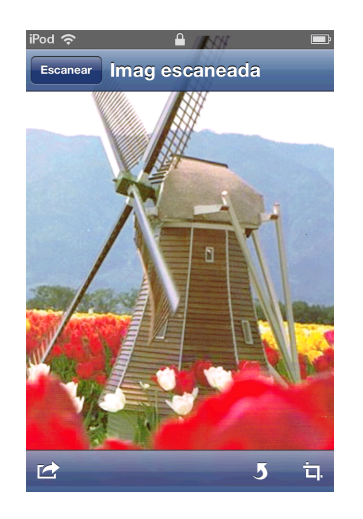

### **NOTA**

- **•** Toque la pantalla para ocultar o mostrar los botones de operación.
- **•** Deslice el dedo hacia la izquierda o hacia la derecha para visualizar la página anterior o la siguiente.
- Toque **J** para girar la imagen escaneada 90° hacia la izquierda.

**Z** Realice una de las siguientes acciones:

- **Para recortar la imagen escaneada, toque**  $\overline{u}$ **, y, a continuación, vaya al paso**  $\odot$ **.**
- $\blacksquare$  Si no desea recortar la imagen escaneada, vaya al paso  $\blacksquare$ .
- <span id="page-66-1"></span>8 El área dentro del recuadro se recortará.
	- Para cambiar el tamaño del recuadro, arrastre las flechas del borde del mismo.
	- Para mover la posición del recuadro, toque dentro del mismo y arrástrelo.
	- Para comenzar de nuevo y volver a seleccionar el tamaño del recuadro, toque fuera del recuadro para borrarlo y, a continuación, toque y arrastre para seleccionar el área de la imagen que desee recortar.

Cuando finalice, toque **OK**.

8) Confirme la imagen recortada. Para comenzar de nuevo y volver a seleccionar el tamaño del recuadro, toque  $\Box$ , y, a continuación, vaya al paso  $\odot$ .

<span id="page-66-2"></span>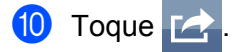

k Toque **Enviar por email en JPEG** o **Enviar por email como PDF**. La aplicación de correo electrónico se abre automáticamente, se crea un nuevo mensaje saliente de correo electrónico y la imagen escaneada se adjunta al mensaje.

## **NOTA**

- **•** Es posible que no se puedan adjuntar imágenes a un correo electrónico en función del tamaño y del número de las imágenes. Si se muestra un mensaje de alerta, puede elegir entre continuar o bien guardar las imágenes escaneadas en el álbum de fotos del dispositivo móvil.
- **•** Los nombres de archivo se crean automáticamente en función de la fecha actual. Por ejemplo, a la primera imagen escaneada el 1 de julio de 2011 se le asignaría el nombre Scan07012011 001.jpg. Tenga en cuenta que la configuración regional también determina el formato de fecha del nombre de archivo. (Puede que no se incluya un número secuencial en el nombre de archivo).

12 Introduzca el destinatario, el asunto y el contenido del mensaje y, a continuación, envíe el mensaje. **NOTA**

Para obtener información sobre el funcionamiento de la aplicación de correo electrónico, consulte la guía del usuario de la aplicación.

### **Para iPad**

- **1** Cargue el documento en el equipo.
- 2 Toque el icono Brother iPrint&Scan en la pantalla de inicio. Si se muestra la pantalla correspondiente a otra función, cambie a la función de escaneado tocando **Escanear**.
- **8** Toque Ajustes. Aparece la pantalla Config del escaneado.
- 4 Asegúrese de que se ha seleccionado el equipo. Realice una de las siguientes acciones:
	- $\blacksquare$  Si el equipo está seleccionado, vaya al paso  $\blacksquare$ .
	- Si se selecciona un equipo diferente o si se muestra **Dispositivo no seleccionado**, asegúrese de que el equipo está encendido y, a continuación, toque el nombre del escáner o **Dispositivo no s[e](#page-68-1)leccionado**. Vaya al paso  $\bullet$ .

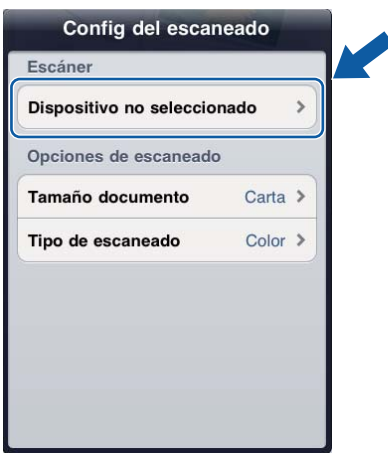

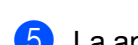

<span id="page-68-1"></span>**5** La aplicación buscará en su red y mostrará una lista con los equipos disponibles. Toque el equipo en la lista.

Toque **Config del escaneado**.

<span id="page-68-0"></span>6 Realice una de las siguientes acciones:

- Para cambiar otros ajustes de configuración de escaneado, consulte *[Configuración del escaneado](#page-80-0)*  $\rightarrow$  $\rightarrow$  $\rightarrow$  [página 77](#page-80-0). Después de cambiar la configuración, vaya al paso  $\bullet$ .
- Si no quiere cambiar ningún otro ajuste, toque fuera de la pantalla Config del escaneado para cerrar la pantalla y, a continuación, vaya al paso  $\bullet$ .

### <span id="page-68-2"></span>**7** Toque **Escanear**.

El equipo comenzará a escanear el documento. La imagen escaneada aparecerá en la pantalla. Confirme la imagen escaneada.

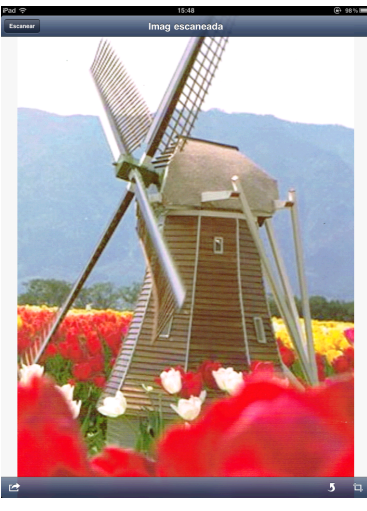

### **NOTA**

- **•** Deslice el dedo hacia la izquierda o hacia la derecha para visualizar la página anterior o la siguiente.
- Toque 5 para girar la imagen escaneada 90° hacia la izquierda.

8 Realice una de las siguientes acciones:

- **Para recortar la [i](#page-68-3)magen escaneada, toque**  $\overline{u}$ **, y, a continuación, vaya al paso**  $\odot$ **.**
- $\blacksquare$  $\blacksquare$  $\blacksquare$  Si no desea recortar la imagen escaneada, vaya al paso  $\blacksquare$ .
- <span id="page-68-3"></span>El área dentro del recuadro se recortará.
	- Para cambiar el tamaño del recuadro, arrastre las flechas del borde del mismo.
	- Para mover la posición del recuadro, toque dentro del mismo y arrástrelo.
	- Para comenzar de nuevo y volver a seleccionar el tamaño del recuadro, toque fuera del recuadro para borrarlo y, a continuación, toque y arrastre para seleccionar el área de la imagen que desee recortar.

Cuando finalice, toque **OK**.

10 Confirme la imagen recortada. Para comenzar de nuevo y volver a seleccionar el tamaño del recuadro, toque  $\Box$ , y, a cont[i](#page-68-3)nuación, vaya al paso  $\Omega$ .

<span id="page-69-0"></span>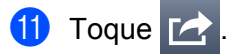

l Toque **Enviar por email en JPEG** o **Enviar por email como PDF**. La aplicación de correo electrónico se abre automáticamente, se crea un nuevo mensaje saliente de correo electrónico y la imagen escaneada se adjunta al mensaje.

## **NOTA**

- **•** Es posible que no se puedan adjuntar imágenes a un correo electrónico en función del tamaño y del número de las imágenes. Si se muestra un mensaje de alerta, puede elegir entre continuar o bien guardar las imágenes escaneadas en el álbum de fotos del dispositivo móvil.
- **•** Los nombres de archivo se crean automáticamente en función de la fecha actual. Por ejemplo, a la primera imagen escaneada el 1 de julio de 2011 se le asignaría el nombre Scan07012011 001.jpg. Tenga en cuenta que la configuración regional también determina el formato de fecha del nombre de archivo. (Puede que no se incluya un número secuencial en el nombre de archivo).

13 Introduzca el destinatario, el asunto y el contenido del mensaje y, a continuación, envíe el mensaje. **NOTA**

Para obtener información sobre el funcionamiento de la aplicación de correo electrónico, consulte la guía del usuario de la aplicación.

# **Escaneado y almacenamiento de documentos en iCloud**

Las imágenes escaneadas pueden guardarse en iCloud y visualizarse en un ordenador con un sistema operativo OS X v10.7.x o 10.8.x. Las imágenes guardadas en iCloud pueden visualizarse en un dispositivo iOS desde Documentos de Brother iPrint&Scan. Consulte *[Impresión desde la lista de archivos de documentos](#page-39-0)*  $\rightarrow$  [página 36](#page-39-0).

Es necesario habilitar iCloud en un dispositivo iOS.

### **Para iPhone e iPod touch**

- Cargue el documento en el equipo.
- 2 Toque el icono Brother iPrint&Scan en la pantalla de inicio. Si se muestra la pantalla **Imprimir**, cambie a la función de escaneado tocando **Escanear**.
- **3** Asegúrese de que se ha seleccionado el equipo. Realice una de las siguientes acciones:
	- $\blacksquare$  $\blacksquare$  Si el equipo está seleccionado, vaya al paso  $\blacksquare$ .
	- Si se selecciona un equipo diferente o si se muestra **Dispositivo no seleccionado**, asegúrese de que el equipo está encendido y, a continuación, toque el nombre del escáner o **Dispositivo no selecciona[d](#page-70-1)o**. Vaya al paso  $\bullet$ .

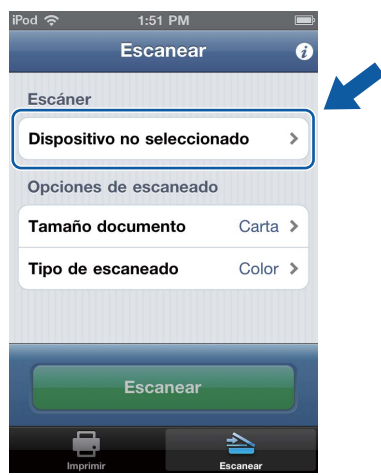

<span id="page-70-1"></span> $\overline{4}$  La aplicación buscará en su red y mostrará una lista con los equipos disponibles. Toque el equipo en la lista.

### Toque **Config del escaneado**.

- <span id="page-70-0"></span>**b** Realice una de las siguientes acciones:
	- Para cambiar otros ajustes de configuración de escaneado, consulte *[Configuración del escaneado](#page-80-0)*  $\rightarrow$  [página 77](#page-80-0). Después de cambiar la con[f](#page-71-0)iguración, vaya al paso  $\odot$ .
	- $\blacksquare$  Si no desea cambiar ningún otro ajuste, vaya al paso  $\blacksquare$ .

### <span id="page-71-0"></span>**6** Toque **Escanear**.

El equipo comenzará a escanear el documento. La imagen escaneada aparecerá en la pantalla. Confirme la imagen escaneada.

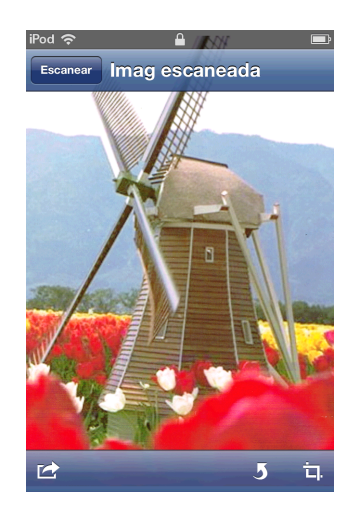

### **NOTA**

- **•** Toque la pantalla para ocultar o mostrar los botones de operación.
- **•** Deslice el dedo hacia la izquierda o hacia la derecha para visualizar la página anterior o la siguiente.
- Toque **5** para girar la imagen escaneada 90° hacia la izquierda.

**7** Realice una de las siguientes acciones:

- **Para recortar la imagen escaneada, toque**  $\overline{u}$ **, y, a continuación, vaya al paso**  $\odot$ **.**
- $\blacksquare$  Si no desea recortar la imagen escaneada, vaya al paso  $\blacksquare$ .
- <span id="page-71-1"></span>8 El área dentro del recuadro se recortará.
	- Para cambiar el tamaño del recuadro, arrastre las flechas del borde del mismo.
	- Para mover la posición del recuadro, toque dentro del mismo y arrástrelo.
	- Para comenzar de nuevo y volver a seleccionar el tamaño del recuadro, toque fuera del recuadro para borrarlo y, a continuación, toque y arrastre para seleccionar el área de la imagen que desee recortar.

Cuando finalice, toque **OK**.

- 8) Confirme la imagen recortada. Para comenzar de nuevo y volver a seleccionar el tamaño del recuadro, toque  $\Box$ , y, a continuación, vaya al paso  $\odot$ .
- <span id="page-71-2"></span>**iD** Toque **E**
- k Toque **Guardar en iCloud como JPEG** o **Guardar en iCloud como PDF**. La imagen escaneada se guardará en iCloud.
#### Escaneado

#### **NOTA**

- **•** Si selecciona **Guardar en iCloud como JPEG**, cada una de las páginas se guarda como un archivo independiente. Si selecciona **Guardar en iCloud como PDF**, todas las páginas del documento se guardan en un archivo.
- **•** Los nombres de archivo se crean automáticamente en función de la fecha actual. Por ejemplo, a la primera imagen escaneada el 1 de julio de 2011 se le asignaría el nombre Scan07012011 001.jpg. Tenga en cuenta que la configuración regional también determina el formato de fecha del nombre de archivo. (Puede que no se incluya un número secuencial en el nombre de archivo).

#### **Para iPad**

- Cargue el documento en el equipo.
- 2) Toque el icono Brother iPrint&Scan en la pantalla de inicio. Si se muestra la pantalla correspondiente a otra función, cambie a la función de escaneado tocando **Escanear**.
- **8** Toque **Ajustes**. Aparece la pantalla Config del escaneado.
- **4** Asegúrese de que se ha seleccionado el equipo. Realice una de las siguientes acciones:
	- $\blacksquare$  Si el equipo está seleccionado, vaya al paso  $\blacksquare$ .
	- Si se selecciona un equipo diferente o si se muestra **Dispositivo no seleccionado**, asegúrese de que el equipo está encendido y, a continuación, toque el nombre del escáner o **Dispositivo no s[e](#page-72-1)leccionado**. Vaya al paso  $\bullet$ .

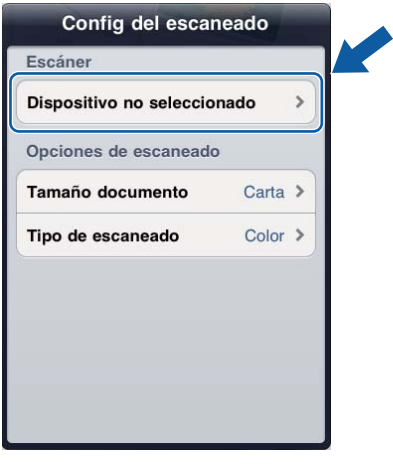

<span id="page-72-1"></span>**65** La aplicación buscará en su red y mostrará una lista con los equipos disponibles. Toque el equipo en la lista.

#### Toque **Config del escaneado**.

<span id="page-72-0"></span>**6** Realice una de las siguientes acciones:

**69**

- Para cambiar otros ajustes de configuración de escaneado, consulte *[Configuración del escaneado](#page-80-0)*  $\rightarrow$  $\rightarrow$  $\rightarrow$  [página 77](#page-80-0). Después de cambiar la configuración, vaya al paso  $\bullet$ .
- Si no quiere cambiar ningún otro ajuste, toque fuera de la pantalla Config del escaneado para cerrar la pantalla y, a continuación, vaya al paso  $\bigcirc$  $\bigcirc$  $\bigcirc$ .

#### <span id="page-73-0"></span>g Toque **Escanear**.

El equipo comenzará a escanear el documento. La imagen escaneada aparecerá en la pantalla. Confirme la imagen escaneada.

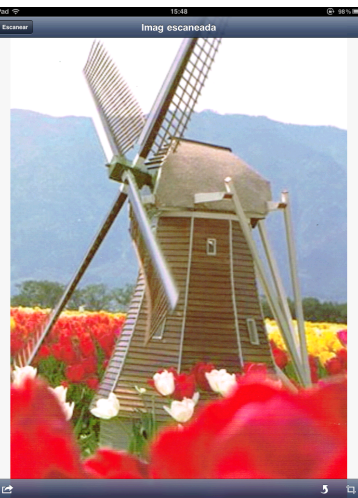

#### **NOTA**

- **•** Deslice el dedo hacia la izquierda o hacia la derecha para visualizar la página anterior o la siguiente.
- Toque **J** para girar la imagen escaneada 90° hacia la izquierda.
- Realice una de las siguientes acciones:
	- Para recortar la [i](#page-73-1)magen escaneada, toque  $\Box$ , y, a continuación, vaya al paso  $\odot$ .
	- $\blacksquare$  $\blacksquare$  $\blacksquare$  Si no desea recortar la imagen escaneada, vaya al paso  $\blacksquare$ .
- <span id="page-73-1"></span>9 El área dentro del recuadro se recortará.
	- Para cambiar el tamaño del recuadro, arrastre las flechas del borde del mismo.
	- Para mover la posición del recuadro, toque dentro del mismo y arrástrelo.
	- Para comenzar de nuevo y volver a seleccionar el tamaño del recuadro, toque fuera del recuadro para borrarlo y, a continuación, toque y arrastre para seleccionar el área de la imagen que desee recortar.

Cuando finalice, toque **OK**.

**10** Confirme la imagen recortada. Para comenzar de nuevo y volver a seleccionar el tamaño del recuadro, toque  $\overline{\Box}$  $\overline{\Box}$  $\overline{\Box}$ , y, a continuación, vaya al paso  $\Omega$ .

<span id="page-73-2"></span>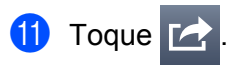

l Toque **Guardar en iCloud como JPEG** o **Guardar en iCloud como PDF**. La imagen escaneada se guardará en iCloud.

#### **NOTA**

- **•** Si selecciona **Guardar en iCloud como JPEG**, cada una de las páginas se guarda como un archivo independiente. Si selecciona **Guardar en iCloud como PDF**, todas las páginas del documento se guardan en un archivo.
- **•** Los nombres de archivo se crean automáticamente en función de la fecha actual. Por ejemplo, a la primera imagen escaneada el 1 de julio de 2011 se le asignaría el nombre Scan07012011 001.jpg. Tenga en cuenta que la configuración regional también determina el formato de fecha del nombre de archivo. (Puede que no se incluya un número secuencial en el nombre de archivo).

#### **Apertura de imágenes escaneadas en otras aplicaciones**

Las imágenes escaneadas pueden convertirse en archivos PDF y abrirse con otras aplicaciones. Asegúrese de que tiene instalada una aplicación que pueda abrir archivos PDF en el dispositivo móvil.

#### **Para iPhone e iPod touch**

- Cargue el documento en el equipo.
- 2) Toque el icono Brother iPrint&Scan en la pantalla de inicio. Si se muestra la pantalla **Imprimir**, cambie a la función de escaneado tocando **Escanear**.
- **3** Asegúrese de que se ha seleccionado el equipo. Realice una de las siguientes acciones:
	- $\blacksquare$  $\blacksquare$  Si el equipo está seleccionado, vaya al paso  $\blacksquare$ .
	- Si se selecciona un equipo diferente o si se muestra **Dispositivo no seleccionado**, asegúrese de que el equipo está encendido y, a continuación, toque el nombre del escáner o **Dispositivo no selecciona[d](#page-75-1)o**. Vaya al paso  $\bullet$ .

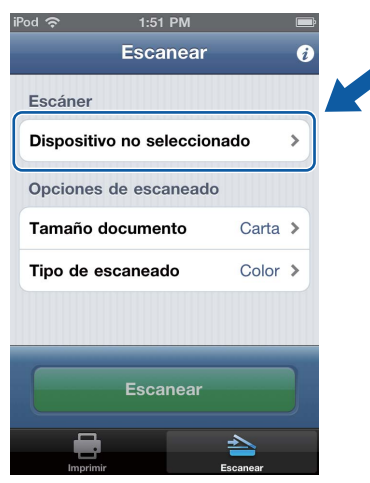

<span id="page-75-1"></span>d La aplicación buscará en su red y mostrará una lista con los equipos disponibles. Toque el equipo en la lista.

#### Toque **Config del escaneado**.

- <span id="page-75-0"></span>**b** Realice una de las siguientes acciones:
	- Para cambiar otros ajustes de configuración de escaneado, consulte *[Configuración del escaneado](#page-80-0)*  $\rightarrow$  [página 77](#page-80-0). Después de cambiar la con[f](#page-76-0)iguración, vaya al paso  $\odot$ .
	- $\blacksquare$  Si no desea cambiar ningún otro ajuste, vaya al paso  $\blacksquare$ .

#### <span id="page-76-0"></span>**6** Toque **Escanear**.

El equipo comenzará a escanear el documento. La imagen escaneada aparecerá en la pantalla. Confirme la imagen escaneada.

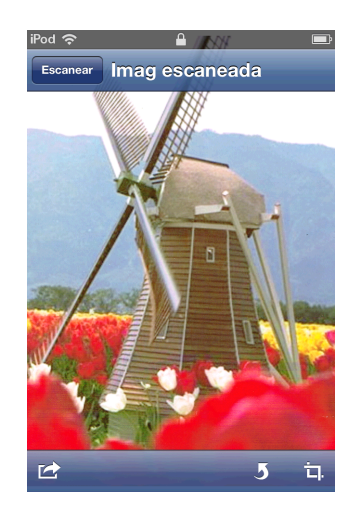

#### **NOTA**

- **•** Toque la pantalla para ocultar o mostrar los botones de operación.
- **•** Deslice el dedo hacia la izquierda o hacia la derecha para visualizar la página anterior o la siguiente.
- Toque **J** para girar la imagen escaneada 90° hacia la izquierda.

**Z** Realice una de las siguientes acciones:

- **Para recortar la imagen escaneada, toque**  $\overline{u}$ **, y, a continuación, vaya al paso**  $\odot$ **.**
- $\blacksquare$  Si no desea recortar la imagen escaneada, vaya al paso  $\blacksquare$ .
- <span id="page-76-1"></span>8 El área dentro del recuadro se recortará.
	- Para cambiar el tamaño del recuadro, arrastre las flechas del borde del mismo.
	- Para mover la posición del recuadro, toque dentro del mismo y arrástrelo.
	- Para comenzar de nuevo y volver a seleccionar el tamaño del recuadro, toque fuera del recuadro para borrarlo y, a continuación, toque y arrastre para seleccionar el área de la imagen que desee recortar.

Cuando finalice, toque **OK**.

8) Confirme la imagen recortada. Para comenzar de nuevo y volver a seleccionar el tamaño del recuadro, toque  $\overline{u}$ , y, a continuación, vaya al paso  $\bullet$ .

<span id="page-76-2"></span>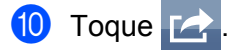

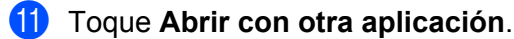

12 Se muestra una lista de aplicaciones que pueden abrir archivos PDF. Seleccione una aplicación. Se abre el archivo PDF en la aplicación seleccionada.

#### **NOTA**

Para obtener información sobre la visualización de archivos PDF, consulte la guía del usuario de la aplicación.

#### **Para iPad**

- Carque el documento en el equipo.
- 2) Toque el icono Brother iPrint&Scan en la pantalla de inicio. Si se muestra la pantalla correspondiente a otra función, cambie a la función de escaneado tocando **Escanear**.

#### **8** Toque **Aiustes**.

Aparece la pantalla Config del escaneado.

- 4 Asegúrese de que se ha seleccionado el equipo. Realice una de las siguientes acciones:
	- $\blacksquare$  Si el equipo está seleccionado, vaya al paso  $\blacksquare$ .
	- Si se selecciona un equipo diferente o si se muestra **Dispositivo no seleccionado**, asegúrese de que el equipo está encendido y, a continuación, toque el nombre del escáner o **Dispositivo no s[e](#page-77-1)leccionado**. Vaya al paso  $\bullet$ .

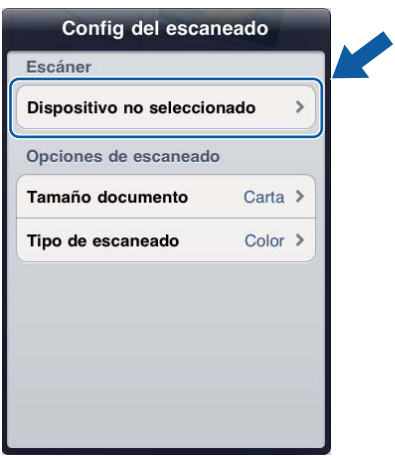

<span id="page-77-1"></span>**5** La aplicación buscará en su red y mostrará una lista con los equipos disponibles. Toque el equipo en la lista.

#### Toque **Config del escaneado**.

- <span id="page-77-0"></span>6 Realice una de las siguientes acciones:
	- Para cambiar otros ajustes de configuración de escaneado, consulte *[Configuración del escaneado](#page-80-0)*  $\rightarrow$  $\rightarrow$  $\rightarrow$  [página 77](#page-80-0). Después de cambiar la configuración, vaya al paso  $\bullet$ .
	- Si no quiere cambiar ningún otro ajuste, toque fuera de la pantalla Config del escaneado para cerrar la pantalla y, a continuación, vaya al paso  $\bullet$ .

#### <span id="page-78-0"></span>g Toque **Escanear**.

El equipo comenzará a escanear el documento. La imagen escaneada aparecerá en la pantalla. Confirme la imagen escaneada.

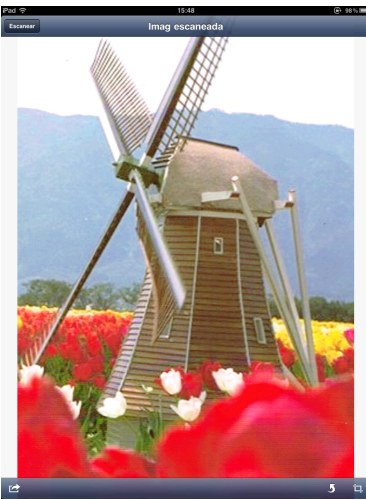

#### **NOTA**

- **•** Deslice el dedo hacia la izquierda o hacia la derecha para visualizar la página anterior o la siguiente.
- Toque **J** para girar la imagen escaneada 90° hacia la izquierda.

8 Realice una de las siguientes acciones:

- **Para recortar la [i](#page-78-1)magen escaneada, toque**  $\frac{1}{L}$ **, y, a continuación, vaya al paso**  $\odot$ **.**
- $\blacksquare$  $\blacksquare$  $\blacksquare$  Si no desea recortar la imagen escaneada, vaya al paso  $\blacksquare$ .
- <span id="page-78-1"></span>**9** El área dentro del recuadro se recortará.
	- Para cambiar el tamaño del recuadro, arrastre las flechas del borde del mismo.
	- Para mover la posición del recuadro, toque dentro del mismo y arrástrelo.
	- Para comenzar de nuevo y volver a seleccionar el tamaño del recuadro, toque fuera del recuadro para borrarlo y, a continuación, toque y arrastre para seleccionar el área de la imagen que desee recortar.

Cuando finalice, toque **OK**.

10 Confirme la imagen recortada. Para comenzar de nuevo y volver a seleccionar el tamaño del recuadro, toque  $\overline{\Box}$  $\overline{\Box}$  $\overline{\Box}$ , y, a continuación, vaya al paso  $\odot$ .

<span id="page-78-2"></span>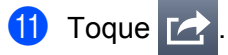

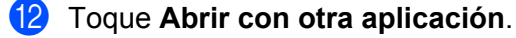

**13** Se muestra una lista de aplicaciones que pueden abrir archivos PDF. Seleccione una aplicación. Se abre el archivo PDF en la aplicación seleccionada.

Escaneado

#### **NOTA**

Para obtener información sobre la visualización de archivos PDF, consulte la guía del usuario de la aplicación.

## <span id="page-80-0"></span>**Configuración del escaneado**

Cuando utilice su dispositivo móvil para escanear, podrá cambiar los siguientes ajustes de configuración del escaneado.

- Tamaño documento
- Tipo de escaneado
- $\blacksquare$  2 caras  $^1$
- $\blacksquare$  Saltar página en blanco [1](#page-80-1)
- Prevención de sangrado de tinta
- <span id="page-80-1"></span><sup>1</sup> Se muestra solo cuando el equipo admite el escaneado a dos caras.

#### **NOTA**

Solamente se muestran los ajustes que se pueden cambiar.

- <span id="page-80-2"></span>**1** En la pantalla Config del escaneado, toque la opción de escaneado que desee cambiar.
- <span id="page-80-3"></span>**2** Seleccione una opción y toque **Config del escaneado**. Si quiere c[a](#page-80-2)m[b](#page-80-3)iar otras opciones, repita los pasos  $\bigcirc$  y  $\bigcirc$ .
- **3** (Solo para iPad)

Toque fuera de la pantalla Config del escaneado para cerrar la pantalla.

## **Sección III**

# **Para dispositivos con Windows® Phone**

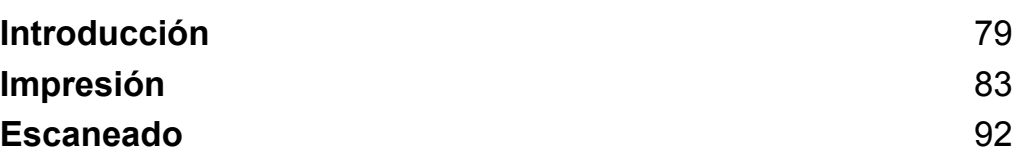

**79**

## **Descripción general**

Brother iPrint&Scan le permite utilizar las funciones del equipo Brother directamente desde un dispositivo con Windows® Phone sin necesidad de utilizar un ordenador.

Brother iPrint&Scan admite las siguientes funciones:

**Introducción**

■ Impresión

<span id="page-82-0"></span>**7**

Aunque el equipo no esté conectado al ordenador, se podrán imprimir fotografías y documentos directamente desde el dispositivo móvil o desde un servicio de almacenamiento de archivos en línea (consulte *Impresión* > > [página 83\)](#page-86-1).

■ Escaneado

Las fotografías y los documentos escaneados con el equipo Brother pueden guardarse directamente en el dispositivo móvil o en un servicio de almacenamiento de archivos en línea (consulte *[Escaneado](#page-95-1)*  $\rightarrow$  [página 92](#page-95-1)).

#### **NOTA**

- **•** Para acceder a una lista de modelos admitidos por Brother iPrint&Scan, visite el sitio web de Brother: <http://www.brother.com/apps/wp/>.
- **•** Si el equipo no tiene una impresora o un escáner, no podrá utilizar las respectivas funciones de impresión o escaneado de Brother iPrint&Scan.

## **Requisitos de Hardware**

#### **Sistemas operativos compatibles**

Para obtener información sobre los sistemas operativos permitidos, consulte la página web de Brother iPrint&Scan en Windows® Phone Store (Windows® Phone Marketplace).

#### **Conexiones del dispositivo**

Para utilizar Brother iPrint&Scan, conecte el dispositivo móvil al equipo Brother mediante uno de los métodos de conexión siguientes:

■ Wi-Fi

■ Wi-Fi Direct<sup>™</sup> (solo equipos Brother compatibles)

Para configurar el dispositivo móvil para usar una conexión Wi-Fi, consulte la guía del usuario del mismo.

#### **NOTA**

Los métodos de conexión compatibles difieren en función del equipo Brother.

#### **Conexión Wi-Fi**

Brother iPrint&Scan admite conexiones inalámbricas que utilizan el modo de infraestructura; no se admite el modo ad-hoc.

Para configurar el equipo Brother para usar una conexión Wi-Fi, consulte la Guía de configuración rápida del equipo.

Cuando el equipo Brother esté conectado a un punto de acceso inalámbrico/enrutador mediante Wi-Fi:

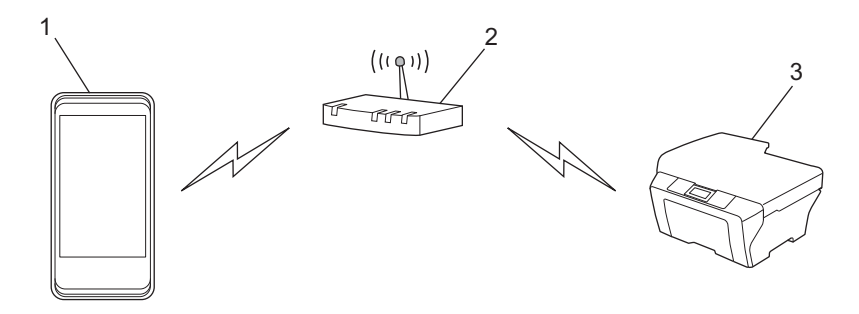

- **1 Dispositivo móvil**
- **2 Punto de acceso inalámbrico/enrutador**
- **3 Máquina de red inalámbrica (el equipo)**

Introducción

■ Cuando el equipo Brother esté conectado a un punto de acceso inalámbrico/enrutador mediante un cable de red:

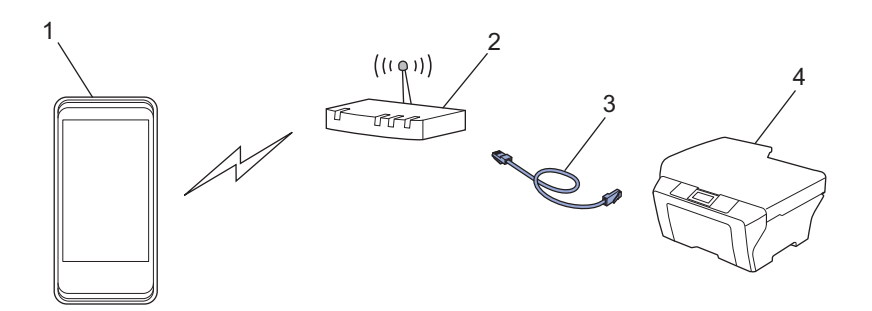

- **1 Dispositivo móvil**
- **2 Punto de acceso inalámbrico/enrutador**
- **3 Cable de red**
- **4 Equipo de red (el equipo)**

#### **Conexión Wi-Fi Direct™ (solo equipos Brother compatibles)**

Conecte el dispositivo móvil al equipo Brother mediante Wi-Fi Direct™. Wi-Fi Direct™ permite configurar una red inalámbrica segura entre el equipo Brother y el dispositivo móvil sin necesidad de usar un punto de acceso.

Si el equipo Brother admite Wi-Fi Direct™ y desea configurarlo para usar una red de este tipo, descargue la Guía de Wi-Fi Direct™ desde Brother Solutions Center en<http://solutions.brother.com/>.

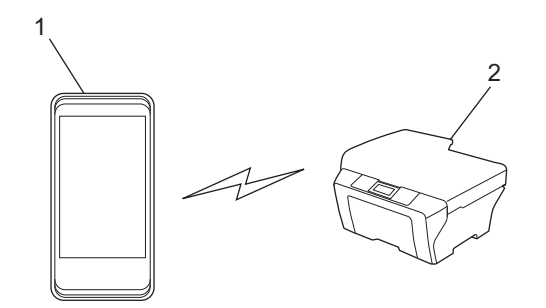

- **1 Dispositivo móvil**
- **2 Su equipo Brother**

## **Descarga de Brother iPrint&Scan desde Windows® Phone Store (Windows® Phone Marketplace)**

Puede descargar e instalar Brother iPrint&Scan desde Windows® Phone Store (Windows® Phone Marketplace). Para aprovecharse de todas las funciones de Brother iPrint&Scan, asegúrese de que está utilizando la última versión.

Para descargar e instalar o para desinstalar Brother iPrint&Scan, consulte la guía del usuario del dispositivo móvil.

## <span id="page-86-1"></span>**Impresión**

## **Impresión de imágenes almacenadas en el dispositivo móvil**

Puede imprimir fotografías almacenadas en el dispositivo móvil.

**1** Muestre la lista de aplicaciones en el dispositivo móvil y toque el icono Brother iPrint&Scan.

#### **NOTA**

<span id="page-86-0"></span>**8**

Cuando aparezca la pantalla del acuerdo de licencia, lea detenidamente y acepte los términos de la licencia.

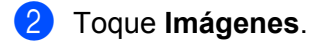

- Seleccione la fotografía que desee de las vistas en miniatura.
- Confirme la imagen en la pantalla de vista previa de la impresión.

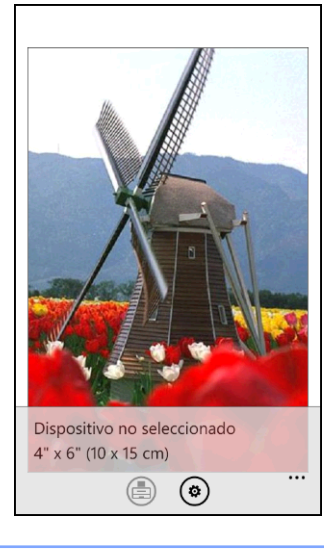

#### **NOTA**

Toque la parte superior de la pantalla del dispositivo móvil para ocultar o mostrar los botones de operación.

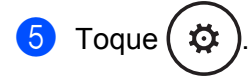

- **6** Asegúrese de que se ha seleccionado el equipo. Realice una de las siguientes acciones:
	- $\blacksquare$  Si el equipo está seleccionado, vaya al paso  $\blacksquare$ .

 Si se selecciona un equipo diferente o si se muestra **Dispositivo no seleccionado**, asegúrese de que el equipo está encendido y, a continuación, toque **Impresora**. Vaya al paso [g](#page-87-1).

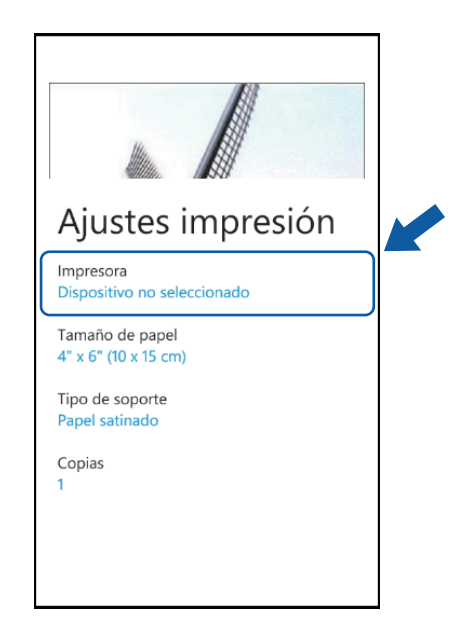

<span id="page-87-1"></span>7) La aplicación buscará en su red y mostrará una lista con los equipos disponibles. Toque el equipo en la lista.

#### **NOTA**

Si el equipo no aparece en la lista, puede encontrarlo tocando  $\Omega$  e introduciendo después la dirección IP del equipo.

<span id="page-87-0"></span>Realice una de las siguientes acciones:

- Para cambiar otros ajustes de configuración de impresión, consulte *[Configuración de impresión](#page-94-0)*  $\rightarrow$  $\rightarrow$  $\rightarrow$  [página 91](#page-94-0). Después de cambiar la configuración, vaya al paso  $\odot$ .
- S[i](#page-87-2) no quiere cambiar ningún otro ajuste, pulse el botón Atrás y vaya al paso  $\bigcirc$ .

## <span id="page-87-2"></span>Toque !

La máquina comenzará a imprimir.

### **Impresión de fotografías tomadas con Brother iPrint&Scan**

Si el dispositivo móvil cuenta con una cámara, las fotos pueden tomarse usando Brother iPrint&Scan e imprimirse directamente.

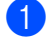

a Muestre la lista de aplicaciones en el dispositivo móvil y toque el icono Brother iPrint&Scan.

b Toque **Cámara**.

#### Impresión

<span id="page-88-1"></span>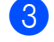

Utilice el dispositivo para realizar una fotografía.

4 Se mostrará la fotografía.

Realice una de las siguientes acciones:

- Para imprimir la fotografía, toqu[e](#page-88-0) **aceptar** y, a continuación, vaya al paso **圖**.
- Para volver a tomar la fotografía, toque repetir y, a [c](#page-88-1)ontinuación, vuelva al paso **❸**.

#### **NOTA**

El procedimiento empleado para trabajar con una fotografía puede variar según el dispositivo.

<span id="page-88-0"></span>**6** Confirme la imagen en la pantalla de vista previa de la impresión.

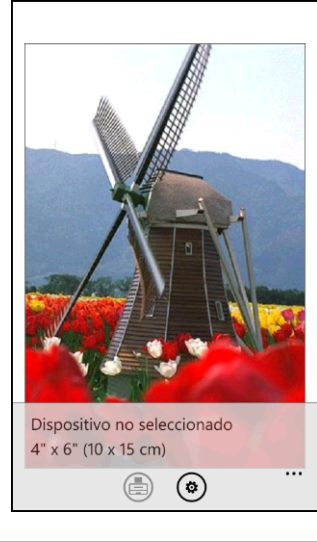

#### **NOTA**

Toque la parte superior de la pantalla del dispositivo móvil para ocultar o mostrar los botones de operación.

Toque (

- Asegúrese de que se ha seleccionado el equipo. Realice una de las siguientes acciones:
	- $\blacksquare$  S[i](#page-89-0) el equipo está seleccionado, vaya al paso  $\blacksquare$ .

 Si se selecciona un equipo diferente o si se muestra **Dispositivo no seleccionado**, asegúrese de que el equipo está encendido y, a continuación, toque **Impresora**. Vaya al paso [h](#page-89-1).

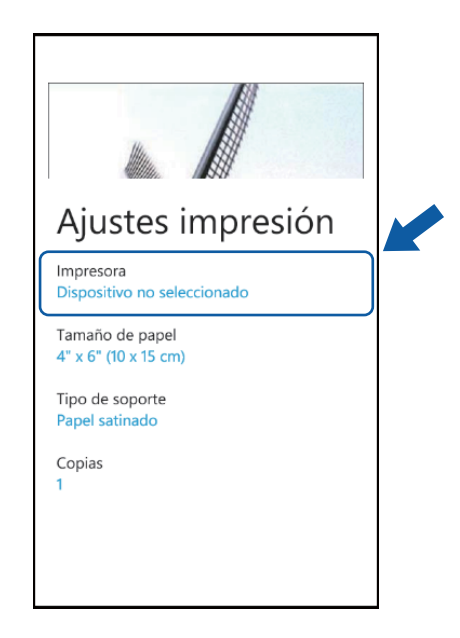

<span id="page-89-1"></span>**63** La aplicación buscará en su red y mostrará una lista con los equipos disponibles. Toque el equipo en la lista.

#### **NOTA**

Si el equipo no aparece en la lista, puede encontrarlo tocando  $\Omega$  e introduciendo después la dirección IP del equipo.

<span id="page-89-0"></span>Realice una de las siguientes acciones:

- Para cambiar otros ajustes de configuración de impresión, consulte *[Configuración de impresión](#page-94-0)*  $\rightarrow$  [página 91](#page-94-0). Después de cambiar la configuración, vaya al paso  $\circledast$ .
- $\blacksquare$  Si no quiere cambiar ningún otro a[j](#page-89-2)uste, pulse el botón Atrás y vaya al paso  $\blacksquare$ .

<span id="page-89-2"></span>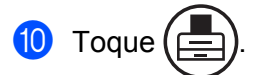

La máquina comenzará a imprimir.

## **Impresión de fotografías o documentos desde Microsoft® SkyDrive®**

SkyDrive<sup>®</sup> es un servicio de almacenamiento de archivos en línea. Puede usar Brother iPrint&Scan para imprimir archivos guardados en SkyDrive® con los formatos siguientes:

**PDF** 

#### Impresión

- Microsoft<sup>®</sup> Word (DOC/DOCX)
- $\blacksquare$  Microsoft<sup>®</sup> Excel<sup>®</sup> (XLS/XLSX)
- $\blacksquare$  Microsoft<sup>®</sup> PowerPoint<sup>®</sup> (PPT/PPTX)
- Imágenes (JPEG/PNG)
- 1 Muestre la lista de aplicaciones en el dispositivo móvil y toque el icono Brother iPrint&Scan.
- b Toque **SkyDrive**.
- Se mostrará una lista indicando los archivos guardados en SkyDrive® con un formato compatible con Brother iPrint&Scan. Seleccione el archivo que desee usar en la lista.
- En función del archivo, aparecerá una vista previa en miniatura de la página. Seleccione las vistas en miniatura de las páginas que desee imprimir.
- **Toque**
- Se mostrará una vista previa de la impresión. Confirme la imagen en la pantalla de vista previa de la impresión.

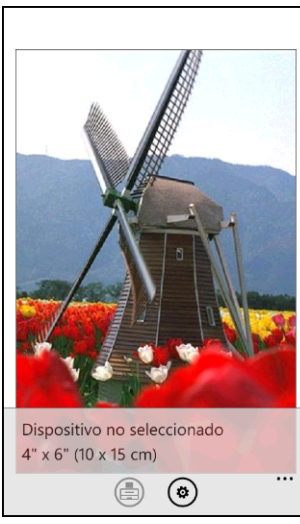

#### **NOTA**

- **•** Toque la parte superior de la pantalla del dispositivo móvil para ocultar o mostrar los botones de operación.
- **•** Deslice el dedo hacia la izquierda o hacia la derecha para visualizar la página anterior o la siguiente.

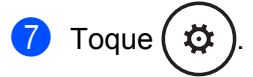

- **8** Asegúrese de que se ha seleccionado el equipo. Realice una de las siguientes acciones:
	- $\blacksquare$  Si el equipo está seleccionado, vaya al paso  $\blacksquare$ .

 Si se selecciona un equipo diferente o si se muestra **Dispositivo no seleccionado**, asegúrese de que el equ[i](#page-91-1)po está encendido y, a continuación, toque **Impresora**. Vaya al paso  $\bullet$ .

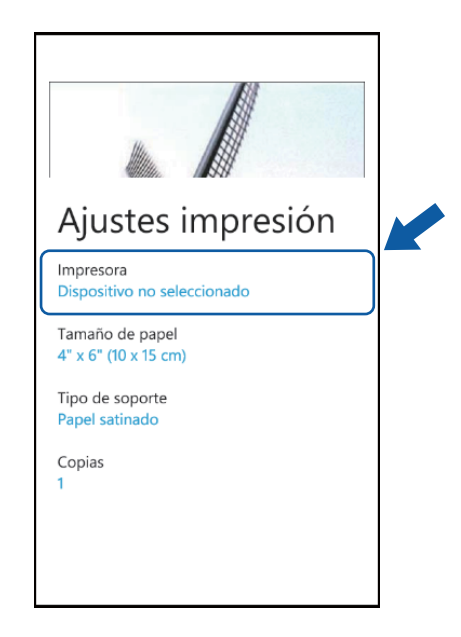

<span id="page-91-1"></span><sup>9</sup> La aplicación buscará en su red y mostrará una lista con los equipos disponibles. Toque el equipo en la lista.

#### **NOTA**

Si el equipo no aparece en la lista, puede encontrarlo tocando  $\Omega$  e introduciendo después la dirección IP del equipo.

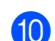

- <span id="page-91-0"></span>**10** Realice una de las siguientes acciones:
	- Para cambiar otros ajustes de configuración de impresión, consulte *[Configuración de impresión](#page-94-0)*  $\rightarrow$  [página 91](#page-94-0). Después de cambiar la configuración, vaya al paso  $\oplus$ .
	- $\blacksquare$  $\blacksquare$  $\blacksquare$  Si no quiere cambiar ningún otro ajuste, pulse el botón Atrás y vaya al paso  $\blacksquare$ .

<span id="page-91-2"></span>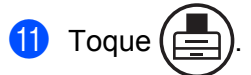

La máquina comenzará a imprimir.

## **Impresión de fotografías desde otras aplicaciones**

Las fotografías pueden imprimirse directamente desde aplicaciones preinstaladas en el dispositivo móvil con Brother iPrint&Scan. Por ejemplo, puede imprimir fotografías guardadas en el hub de Imágenes del dispositivo móvil.

#### **NOTA**

No puede imprimir fotografías desde aplicaciones de terceros.

Puede utilizar la aplicación que desee para seleccionar la fotografía que quiere imprimir y compartirla con Brother iPrint&Scan. Por ejemplo, desde el hub de Imágenes puede compartir una fotografía tocando los puntos suspensivos ( $\cdots$ ) y, a continuación, tocando **aplicaciones...** Si aparece la lista de aplicaciones, seleccione Brother iPrint&Scan.

#### **NOTA**

- **•** Si no se muestra **aplicaciones...** a pesar de que ya haya descargado Brother iPrint&Scan, es posible que la versión descargada de Brother iPrint&Scan sea antigua. Descargue la versión más reciente desde Windows® Phone Store (Windows® Phone Marketplace).
- **•** Cuando aparezca la pantalla del acuerdo de licencia, lea detenidamente y acepte los términos de la licencia.

**8**

b Se mostrará una vista previa de la impresión. Confirme la imagen en la pantalla de vista previa de la impresión.

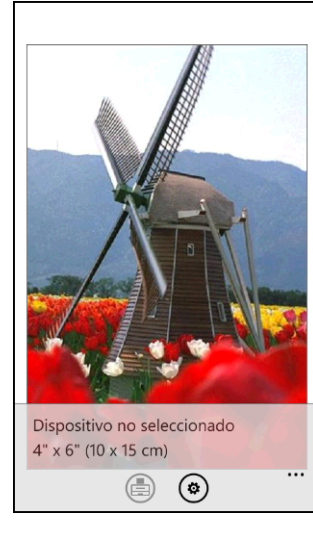

#### **NOTA**

Toque la parte superior de la pantalla del dispositivo móvil para ocultar o mostrar los botones de operación.

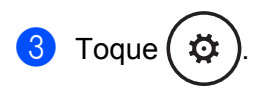

- 4) Asegúrese de que se ha seleccionado el equipo. Realice una de las siguientes acciones:
	- $\blacksquare$  Si el equipo está seleccionado, vaya al paso  $\blacksquare$ .
	- Si se selecciona un equipo diferente o si se muestra **Dispositivo no seleccionado**, asegúrese de qu[e](#page-93-1) el equipo está encendido y, a continuación, toque **Impresora**. Vaya al paso  $\bigcirc$ .

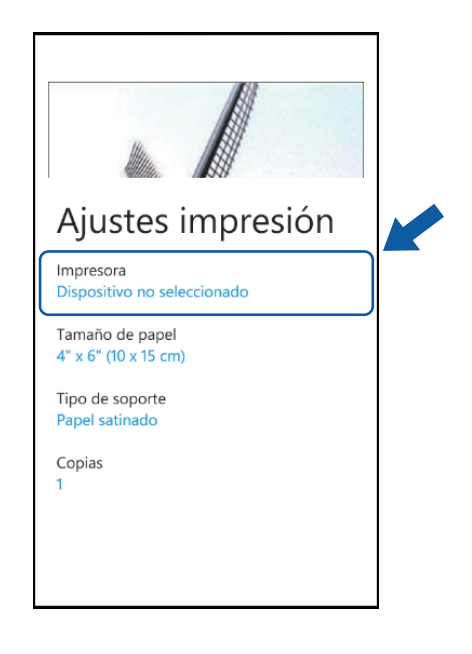

<span id="page-93-1"></span>**5** La aplicación buscará en su red y mostrará una lista con los equipos disponibles. Toque el equipo en la lista.

#### **NOTA**

Si el equipo no aparece en la lista, puede encontrarlo tocando  $\varphi$  e introduciendo después la dirección IP del equipo.

<span id="page-93-0"></span>**6** Realice una de las siguientes acciones:

- Para cambiar otros ajustes de configuración de impresión, consulte *[Configuración de impresión](#page-94-0)*  $\rightarrow$  $\rightarrow$  $\rightarrow$  [página 91](#page-94-0). Después de cambiar la configuración, vaya al paso  $\bullet$ .
- Si no quiere cambiar nin[g](#page-93-2)ún otro ajuste, pulse el botón Atrás y vaya al paso  $\bigcirc$ .

<span id="page-93-2"></span>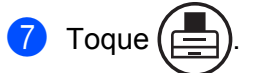

La máquina comenzará a imprimir.

## <span id="page-94-0"></span>**Configuración de impresión**

Cuando imprima desde un dispositivo móvil, podrá cambiar los siguientes ajustes de configuración de impresión.

- Tamaño de papel
- Tipo de soporte
- Copias
- Color/ByN
- **Diseño**
- 2 caras

#### **NOTA**

Solamente se muestran los ajustes que se pueden cambiar.

<span id="page-94-1"></span>**1** En la pantalla Configuración d impresión, toque la opción que desee cambiar.

<span id="page-94-2"></span>2 Seleccione una opción. Si quiere c[a](#page-94-1)m[b](#page-94-2)iar otras opciones, repita los pasos  $\bigcirc$  y  $\bigcirc$ .

<sup>8</sup> Pulse el botón Atrás.

#### **NOTA**

**•** Cuando imprima fotografías

(Modelos de inyección de tinta)

Las fotografías se imprimen sin bordes y, si la relación de aspecto de las fotografías y el papel son diferentes, las fotografías se amplían para que no haya margen en las fotografías impresas. En este caso, la parte de la fotografía que sobrepase el tamaño del papel, se cortará y no se imprimirá.

(Modelos láser)

Las fotografías se imprimen con bordes y, si la relación de aspecto de las fotografías y el papel son diferentes, las fotografías se reducen o se amplían para que se imprima la imagen entera.

**•** Los documentos se imprimen con bordes.

<span id="page-95-1"></span>**Escaneado**

## **Escaneado y guardado de documentos en el dispositivo móvil o Microsoft® SkyDrive®**

SkyDrive<sup>®</sup> es un servicio de almacenamiento de archivos en línea. Las imágenes escaneadas se pueden guardar directamente en un dispositivo móvil o en SkyDrive®. Cuando guarde imágenes en un dispositivo móvil, asegúrese de que haya suficiente espacio de almacenamiento disponible en el mismo.

Cargue el documento en el equipo.

2) Muestre la lista de aplicaciones en el dispositivo móvil y toque el icono Brother iPrint&Scan.

#### **NOTA**

<span id="page-95-0"></span>**9**

Cuando aparezca la pantalla del acuerdo de licencia, lea detenidamente y acepte los términos de la licencia.

c Toque **Escanear**.

4) Asegúrese de que se ha seleccionado el equipo. Realice una de las siguientes acciones:

- $\blacksquare$  Si el equipo está seleccionado, vaya al paso  $\blacksquare$ .
- Si se selecciona un equipo diferente o si se muestra **Dispositivo no seleccionado**, asegúrese de qu[e](#page-95-2) el equipo está encendido y, a continuación, toque **Escáner**. Vaya al paso  $\bullet$ .

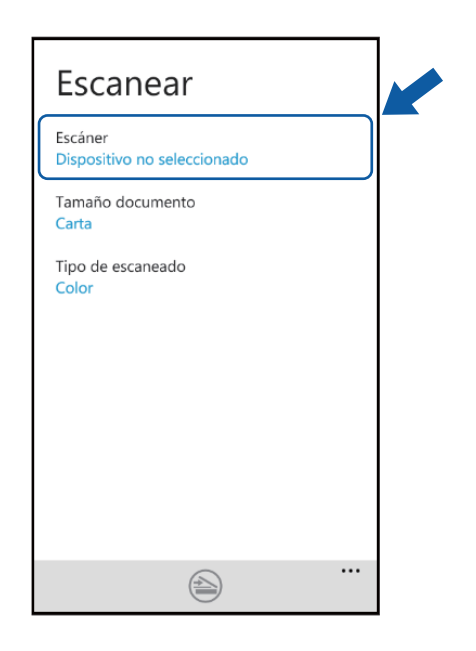

<span id="page-95-2"></span>**5** La aplicación buscará en su red y mostrará una lista con los equipos disponibles. Toque el equipo en la lista.

#### **NOTA**

Si el equipo no aparece en la lista, puede encontrarlo tocando  $\varphi$  e introduciendo después la dirección IP del equipo.

<span id="page-96-0"></span>**6** Realice una de las siguientes acciones:

- Para cambiar otros ajustes de configuración de escaneado, consulte *[Configuración del escaneado](#page-97-0)*  $\rightarrow$  $\rightarrow$  $\rightarrow$  [página 94](#page-97-0). Después de cambiar la configuración, vaya al paso  $\bullet$ .
- $\blacksquare$  Si no desea cambiar nin[g](#page-96-1)ún otro ajuste, vaya al paso  $\lozenge$ .
- <span id="page-96-1"></span>**Toque**

El equipo comenzará a escanear el documento. La imagen escaneada aparecerá en la pantalla. Confirme la imagen escaneada.

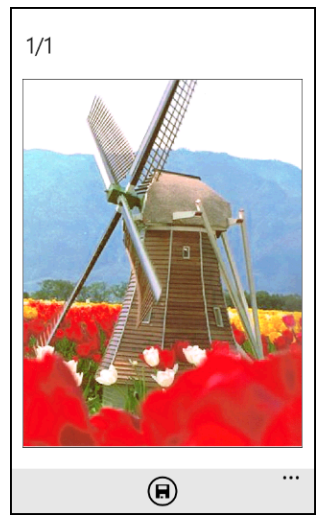

#### **NOTA**

Deslice el dedo hacia la izquierda o hacia la derecha para visualizar la página anterior o la siguiente.

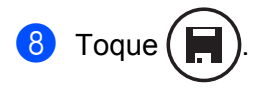

Realice una de las siguientes acciones:

- Para guardar la imagen escaneada en el dispositivo móvil, toque **JPEG en teléfono**. La imagen escaneada se guardará en **Imágenes**/**Imágenes guardadas**.
- Para guardar la imagen escaneada en SkyDrive<sup>®</sup>, toque **JPEG en SkyDrive** o PDF en SkyDrive. La imagen escaneada se guardará en la carpeta **Brother iPrint&Scan** en SkyDrive®.

#### **NOTA**

Si selecciona el formato JPEG, cada página se guardará como un archivo independiente. Si selecciona el formato PDF, todas las páginas del documento se guardarán en un archivo.

## <span id="page-97-0"></span>**Configuración del escaneado**

Cuando utilice su dispositivo móvil para escanear, podrá cambiar los siguientes ajustes de configuración del escaneado.

- Tamaño documento
- Tipo de escaneado
- $\blacksquare$  2 caras <sup>1</sup>
- <span id="page-97-1"></span><sup>1</sup> Se muestra solo cuando el equipo admite el escaneado a dos caras.

#### **NOTA**

Solamente se muestran los ajustes que se pueden cambiar.

<span id="page-97-2"></span>**1** En la pantalla Config del escaneado, toque la opción de escaneado que desee cambiar.

<span id="page-97-3"></span>2 Seleccione una opción.

Si quiere c[a](#page-97-2)m[b](#page-97-3)iar otras opciones, repita los pasos  $\bigcirc$  y  $\bigcirc$ .

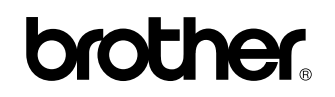

**Visite nuestra página web <http://www.brother.com/>**

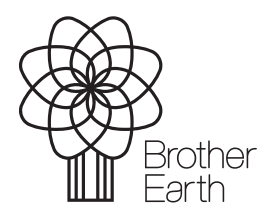

[www.brotherearth.com](http://www.brotherearth.com)